# Datacolor CHECK 3

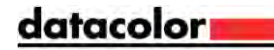

#### **Datacolor CHECK 3 User's Guide** Part No. 008-400208 Rev D, June, 2015

All efforts have been made to ensure the accuracy of the information presented in this format. However, should any errors be<br>detected, Datacolor appreciates your efforts to notify us of these oversights.

Changes are periodically made to this information and are incorporated into forthcoming versions. Datacolor reserves the right to<br>make improvements and/or changes in the product(s) and/or program(s) described in this mater

For more information, please visi[t www.datacolor.com/check3](http://www.datacolor.com/check3)

Committed to Excellence, Dedicated to Quality. Certified to ISO 9001:2008 in Manufacturing Centers Worldwide. © Datacolor Inc. 2015 Datacolor and other Datacolor product Trademarks are the property of Datacolor Inc.

Microsoft and Windows are either registered trademarks of Microsoft Corporation in the United States and/or other countries. Bluetooth is a registered trademark owned by Bluetooth SIG.

To obtain information on local agents, contact either of the offices listed below, or visit our website a[t www.datacolor.com.](http://www.datacolor.com/)

**Support Questions?**<br>A complete user guide is provided with this product. However, there are also resources regarding color education on the Datacolor<br>website.

#### <http://industrial.datacolor.com/support/contact-us-2/>

Below is contact information for local Datacolor offices:

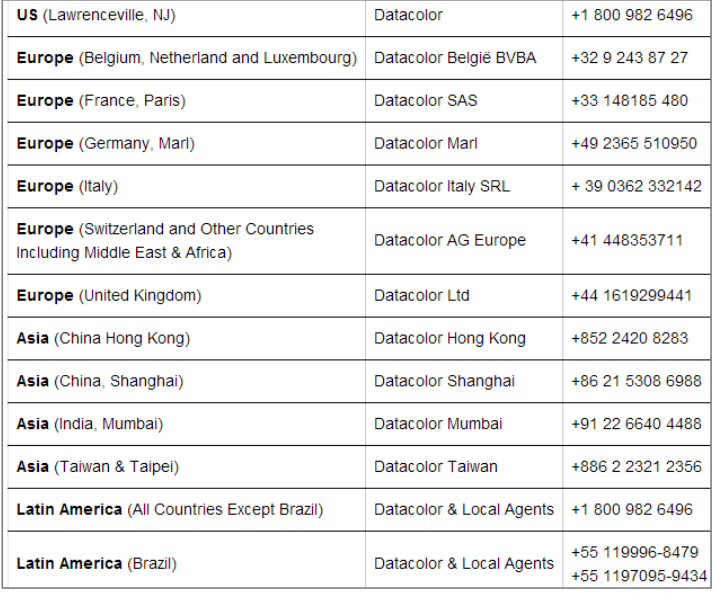

#### **Email Addresses**

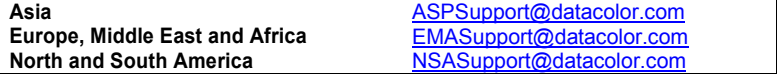

# **Contents**

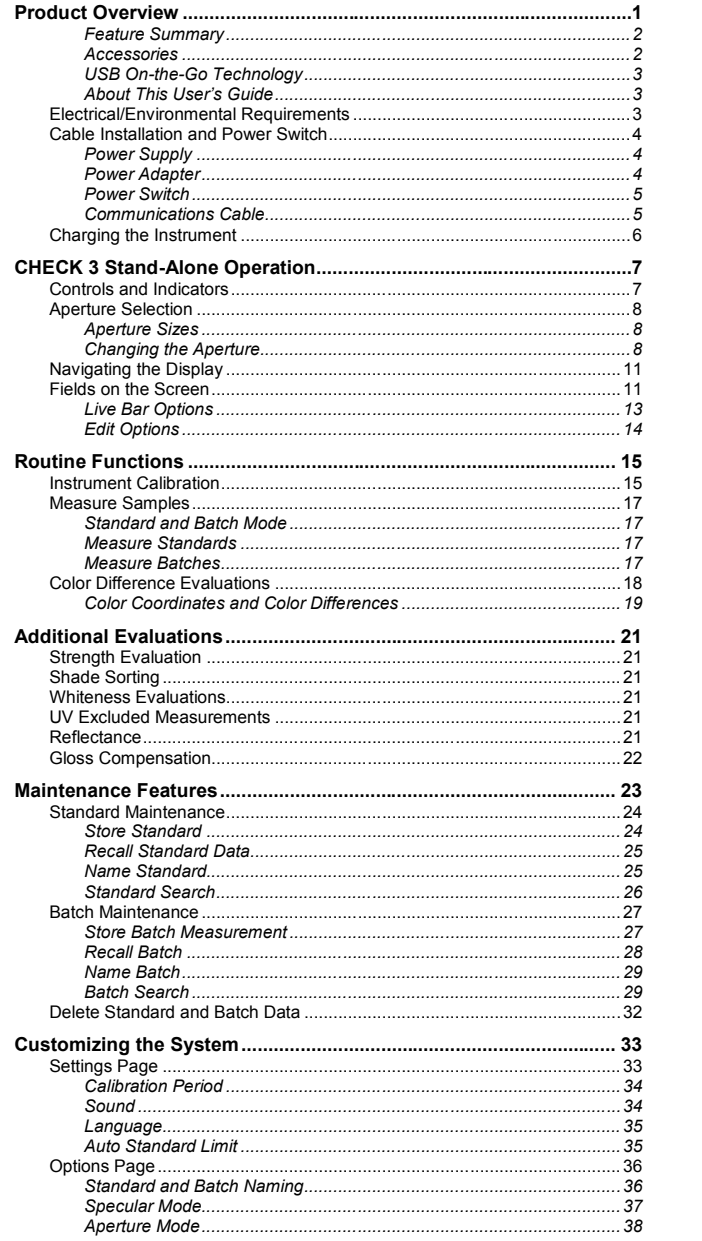

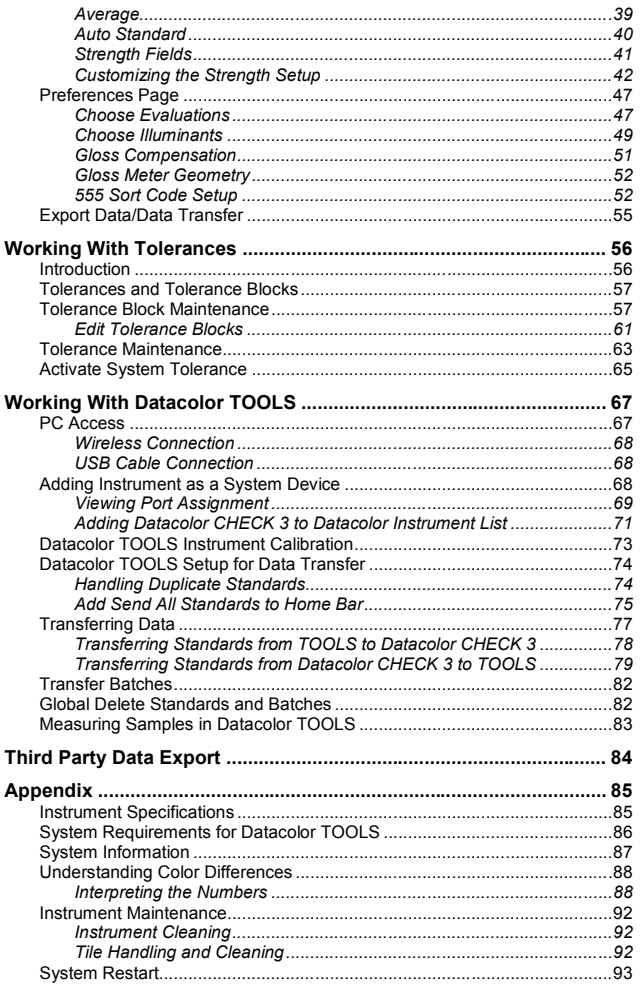

 $\bullet$ 

# <span id="page-4-0"></span>**Product Overview**

Datacolor CHECK 3 is a member of the newest generation of Datacolor hand-held color measuring instruments. Employing d/8° measurement geometry and incorporating state-of-the-art CMOS integrated circuit technology in the

instrument design, it is intended for use as a device for measuring, specifying and evaluating color, in both laboratory and commercial applications.

Datacolor CHECK 3 is a versatile color-measuring instrument. A stand-alone, portable instrument, it is used to measure, collect, evaluate and store sample color data. Employing the SP 2000 spectrometer design guarantees close correlation to the excellent performance of Datacolor bench-top instruments. It retains the precision and accuracy of the bench top spectrophotometers in a small footprint, making it a mobile, powerful and easy-to-use spectrophotometer.

Datacolor CHECK 3 also employs wireless communications technology to transfer measurement<br>data to desktop computers. You can interface Datacolor CHECK 3 to a computer to upload measurement data for permanent storage. Datacolor TOOLS is provided as part of the Datacolor CHECK 3 package, expanding color analysis capabilities through the advanced software tools offered in the Datacolor TOOLS program. Datacolor CHECK 3 can also be tethered to a pc for use as the primary measuring instrument for Datacolor TOOLS.

Datacolor CHECK 3 is offered in a dual aperture configuration. A model that includes a UV cutoff filter is also available.

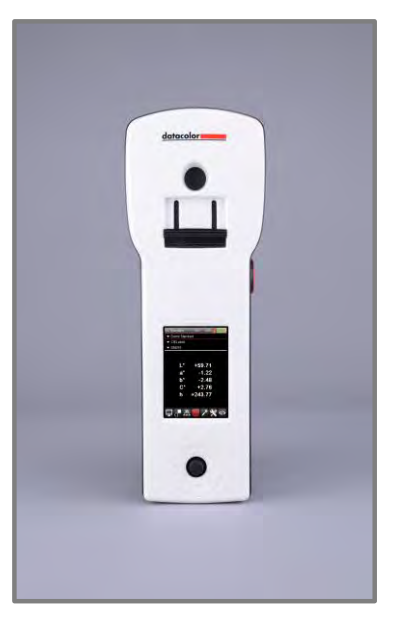

# <span id="page-5-0"></span>**Feature Summary**

The Datacolor CHECK 3 employs state-of-the-art features that include:

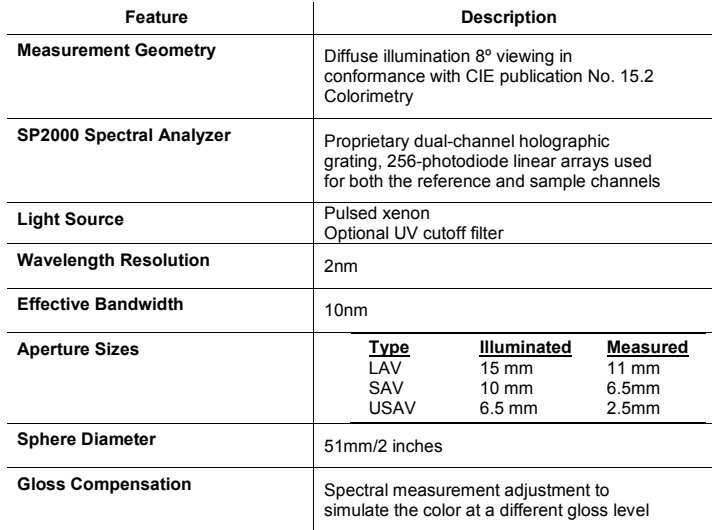

S*ee also [Appendix, Instrument Specifications](#page-88-1) for complete device specifications.*

لملك**ا Caution**<br>Disconnect power before servicing<br>There are no user-serviceable parts for this equipment

#### <span id="page-5-1"></span>**Accessories**

Below are the accessories supplied with the unit:

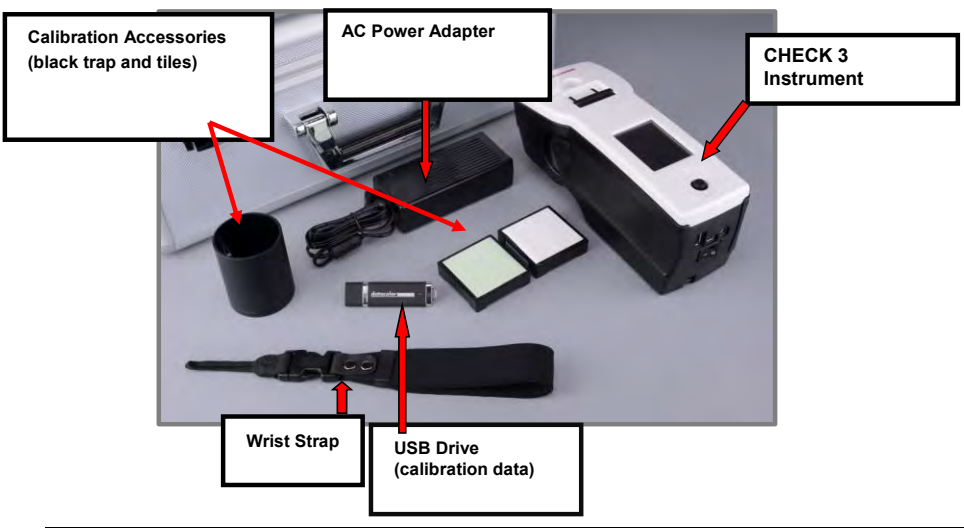

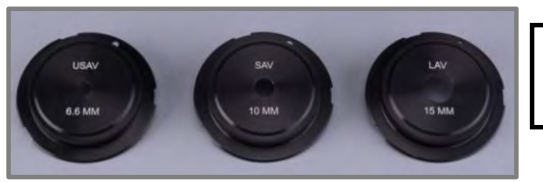

**Aperture Plates** (Dual aperture instruments include two (2) plates)

#### <span id="page-6-0"></span>**USB On-the-Go Technology**

USB On-the-Go technology enables the use of USB peripherals including, USB HID keyboard profile for keyboard and barcode scanners. These devices can be used to assign unique names to the measurements collected.

The keyboard layout currently supported is US101

### <span id="page-6-1"></span>**About This User's Guide**

This guide is provided in a PDF format for easy access. To return to the page previously viewed when using the hyperlinks, press the following key combination:

<ALT> <left arrow key>

# <span id="page-6-2"></span>**Electrical/Environmental Requirements**

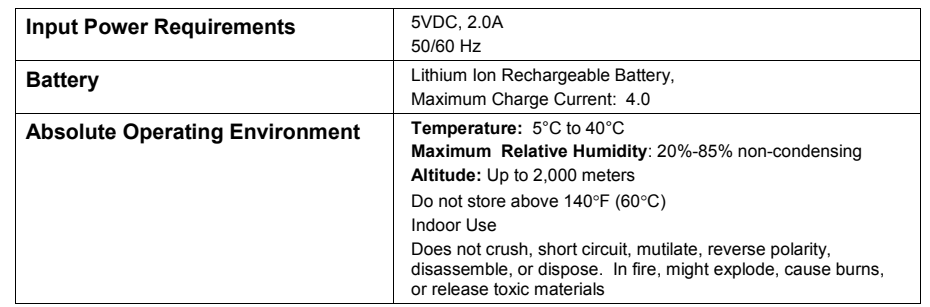

#### **Safety Warnings**

If the equipment is used in a manner not specified by the manufacturer, the protection provided by the equipment might be impaired.

Battery: Do not store above 140°F (60°C), crush, short circuit, mutilate, reverse polarity, disassemble, or dispose

**Light Source:** Do not stare directly into the open port located in the bottom of the instrument when the measurement is in progress. Staring directly into the light source can result in the eye discomfort similar to that of staring at a camera flash.

**Battery Replacement:** Unit must be returned to factory or to an authorized Datacolor Service Center

**Power Supply:** The power supply provided with the unit must be used.

**In Fire:** Might explode, cause burns or release toxic materials

# <span id="page-7-0"></span>**Cable Installation and Power Switch**

#### Δ

**Safety Warnings<br>TURN OFF THE POWER BEFORE WORKING WITH ANY CABLES** Refer to *Electrical/Environmental Requirements* section **before** connecting your instrument.

> The Datacolor CHECK 3 requires the use of two cables, a power cable for recharging the instrument battery, and a USB cable to connect the instrument to a computer. The connections for these cables are found on the bottom of the unit:

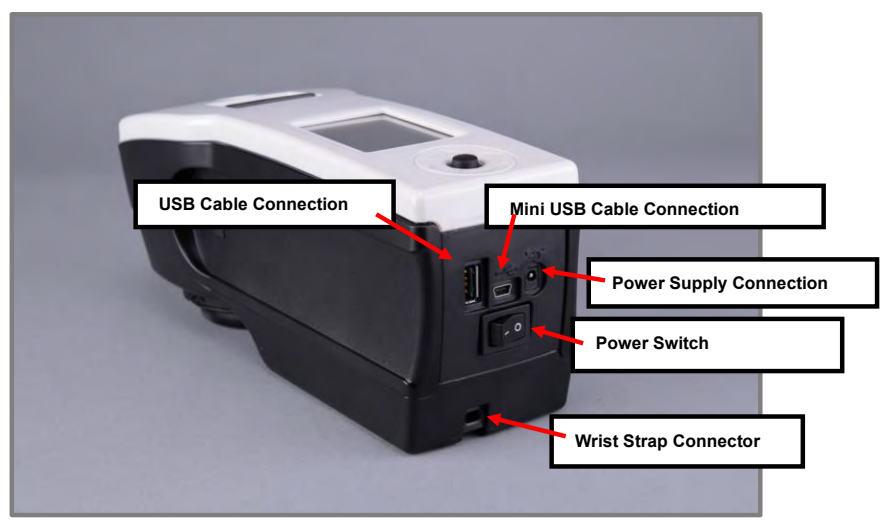

- **Standard USB Connection**. Accepts the flash drive containing backup instrument data.USB cable.
- **Mini USB Connection.** Used to connect the instrument to the pc.

# <span id="page-7-1"></span>**Power Supply**

A power supply is provided with the instrument. Power is supplied to the back of the unit via an AC adaptor jack.

#### Δ  **WARNING**

The power cord supplied with the unit *must* be used. No other cords are acceptable.

### <span id="page-7-2"></span>**Power Adapter**

You need a power adapter that is specific to your geographical location. This is specified as part of the shipment. Four adapters are available:

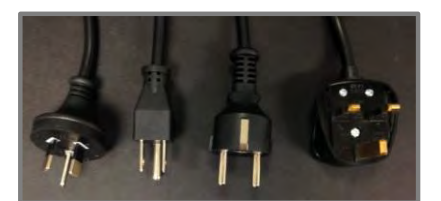

Typically, only one is shipped with the unit.

- 1. Plug the AC adapter into the power supply.
- 2. Insert the adapter plug into a standard outlet.

#### <span id="page-8-0"></span>**Power Switch**

The power switch is located on the rear panel of the instrument.

# **B** NOTES

The power switch must be in the "ON" position to charge the battery, or to power the unit when the power supply is NOT connected to the instrument. The instrument does NOT charge on the USB cable. The AC adapter must be used to charge the instrument.

#### <span id="page-8-1"></span>**Communications Cable**

The instrument is connected to a computer either through the USB port or via the wireless connection.

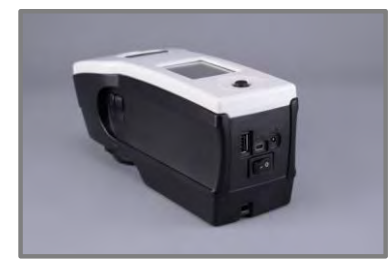

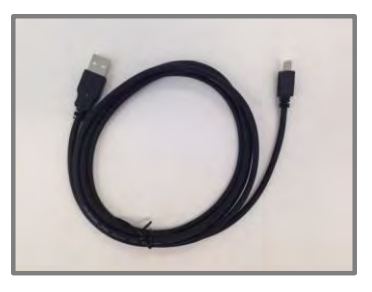

#### *USB Cable Connection*

To connect the unit to the computer using the USB cable:

1. Connect the small USB connector on the instrument cable to the mini USB connector on the instrument.

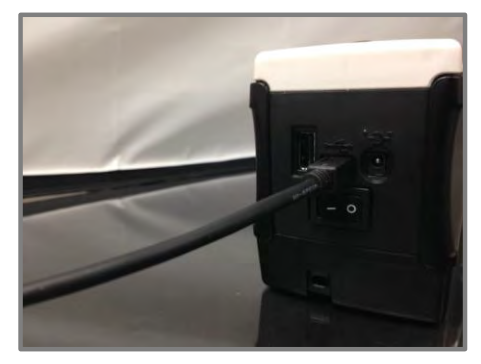

2. Connect the large USB connector on the instrument cable to a USB port on the computer.

#### *Wireless Connection*

*Se[e Working with Datacolor TOOLS, PC Access](#page-70-1) for instruction to connect the unit to the computer wirelessly.* 

# <span id="page-9-0"></span>**Charging the Instrument**

Datacolor CHECK 3 must be fully charged before using. It takes 8 hours to fully charge the unit.

# **D** NOTES

The instrument does NOT charge through the USB connection. You must use the AC adapter to charge the instrument. The unit includes a selection of AC adapter plugs to enable proper connection regardless of geographical region. The instrument must be switched to the ON position before attaching the power connector.

1. Switch the instrument to the **ON** position.

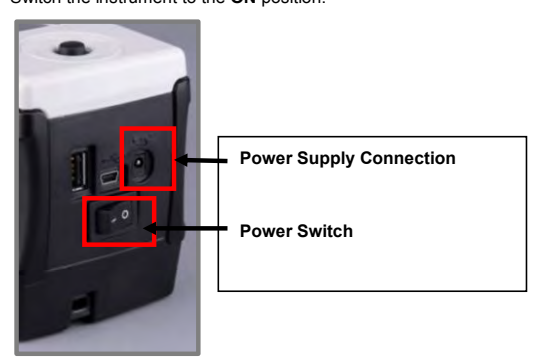

- 2. Connect the power supply to the power adapter.
- 3. Connect the power supply to the unit.
- 4. Plug the adapter into the outlet.

# <span id="page-10-0"></span>**CHECK 3 Stand-Alone Operation**

The Datacolor CHECK 3 can be used either as a stand-alone data collection device, or interfaced to a computer to measure samples, transfer measurement data, and perform detailed color analyses using advanced software tools included in the Datacolor TOOLS program. This section will provide detailed instructions regarding the stand-alone operation of the instrument.

# <span id="page-10-1"></span>**Controls and Indicators**

Buttons on the unit are used to make software selections and measurements.

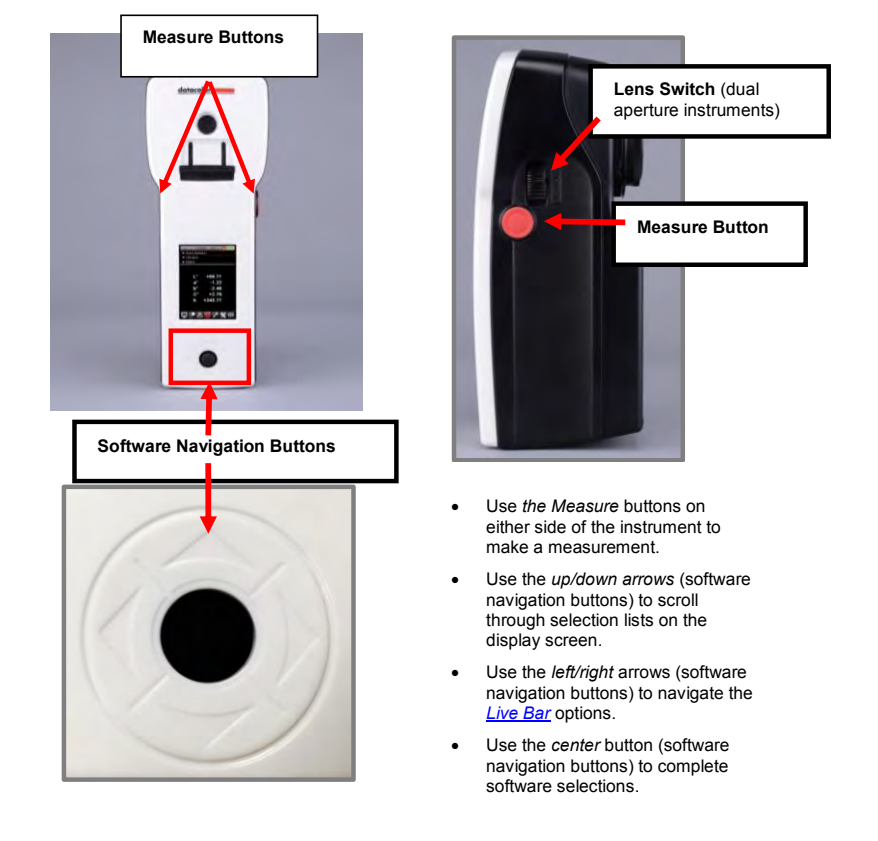

# <span id="page-11-0"></span>**Aperture Selection**

Datacolor CHECK 3 is offered in both a single and dual aperture configuration. For dual aperture models, the aperture combination is selected at the time of purchase. Below are the aperture specifications:

#### <span id="page-11-1"></span>**Aperture Sizes**

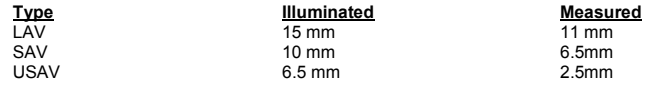

#### <span id="page-11-2"></span>**Changing the Aperture**

When operating a dual aperture instrument, the aperture selection is changed by reconfiguring both the hardware and software on the stand-alone unit.

#### *Hardware Changes*

You must attach the correct aperture plate and change the position of the lens.

**Aperture Plates**

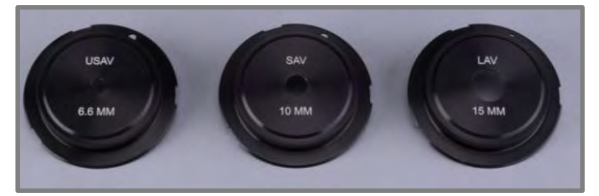

To install an aperture plate:

1. Attach the aperture plate over the lens opening:

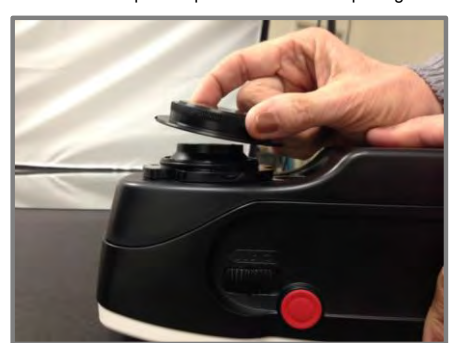

When it is installed correctly, it locks in place.

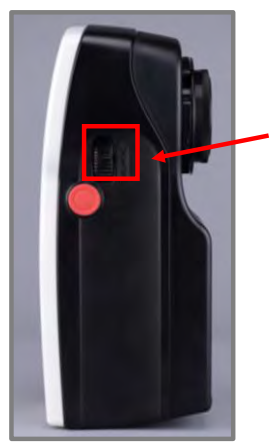

A switch on the side of the instrument next to the Measure button is used to change the lens position on a dual aperture instrument.

The device is fitted with a sensor to detect the lens selection on the instrument.

2. Adjust the lens position.

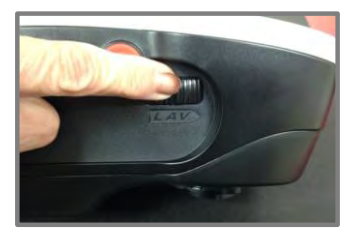

- Move it forward to use the LAV lens.
- Move it backward to use the SAV and USAV lens.

#### *USAV Aperture*

An additional switch on the bottom of the instrument is used to adjust the lens alignment for the USAV option.

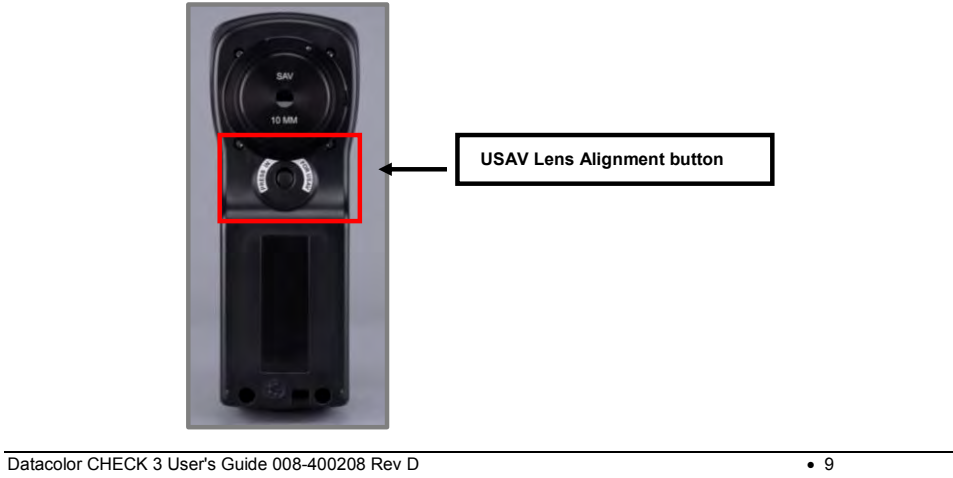

To configure the CHECK 3 for USAV viewing:

- 1. Install the USAV aperture.
- 2. Slide the lens switch on the side of the unit to the *back* position.
- 3. Press the button on the bottom of the unit to the USAV position.

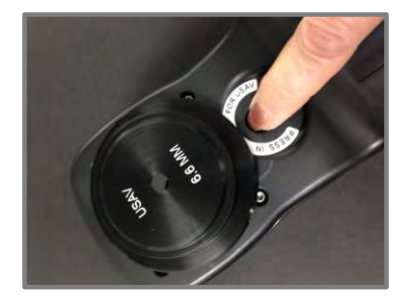

#### *Software Changes*

On the Options page, view/edit the *Aperture Mode* selected. *See als[o Customizing the System,](#page-39-0)  [Options Page f](#page-39-0)or instructions to navigate to the correct screen.* 

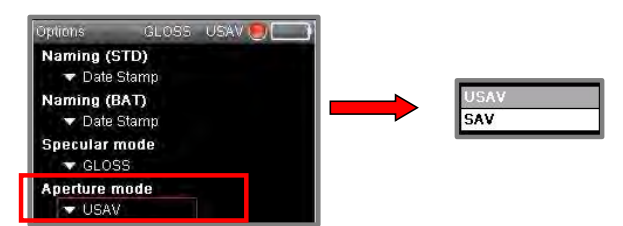

If the software selection does not match the switch selection, the program will instruct you to change the switch:

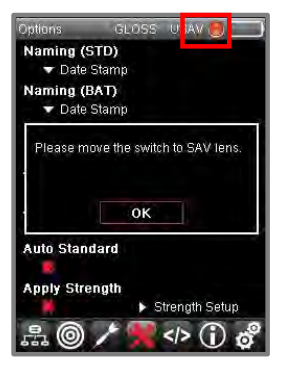

When the changes are made, the aperture icon displayed will indicate the current conditions. The software displays an icon that identifies which aperture is currently installed, a

#### **D** NOTE

For dual-aperture instruments, each aperture choice must be calibrated separately. When you change the aperture selection, you may be required to recalibrate the new conditions to generate current calibration data.

# <span id="page-14-0"></span>**Navigating the Display**

Below is an example of a display screen for *Standard* mode. *See also [Standard and Batch Mode.](#page-20-1)* 

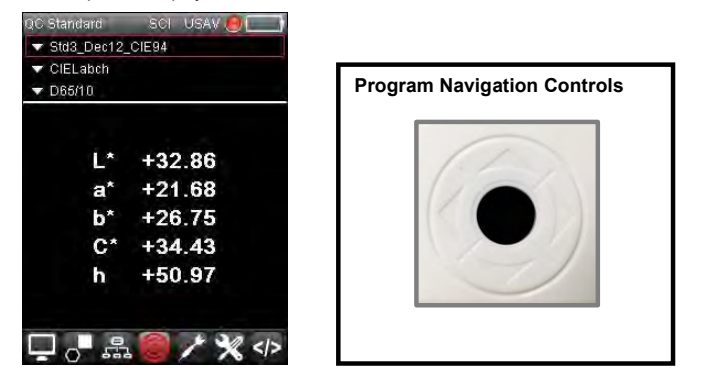

- Use the *up/down arrows* on the instrument to scroll through the field selections at the top of the screen including batch selection, output screen and illuminant/observer.
- Use the *left/right arrows* on the instrument to scroll through the options on the *Live Bar* at the bottom of the screen, and to enter sample names.

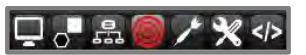

The *OK* button is used to complete the software selection.

# <span id="page-14-1"></span>**Fields on the Screen**

Below is an example of a color difference output:

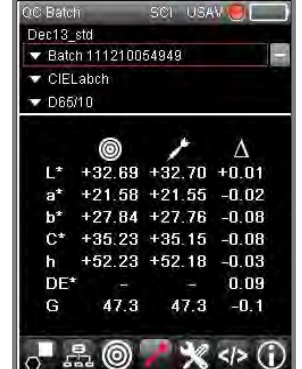

#### *Screen Legend*

Along the title bar are a series of icons that indicate the current software selection, hardware and power conditions for the instrument:

SCI USAV O QC Batch

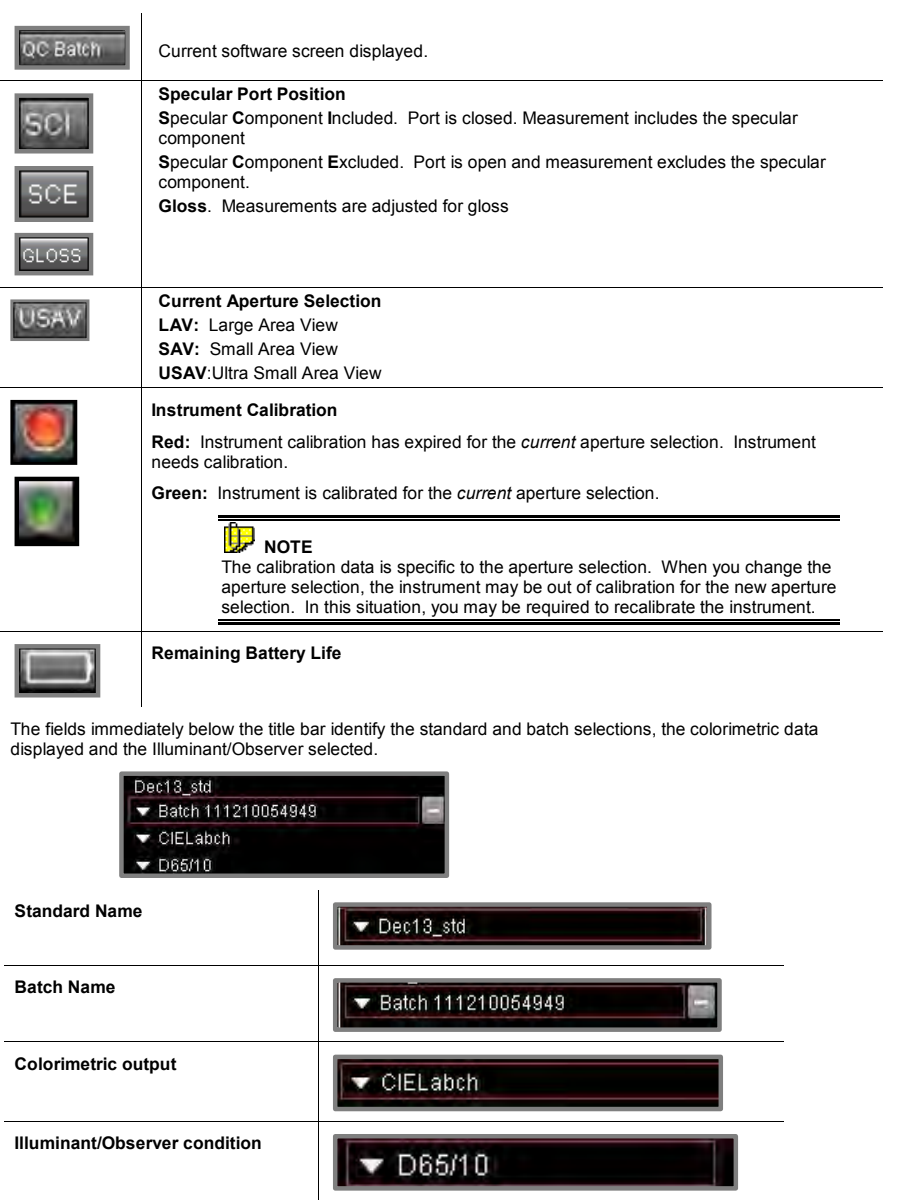

The columns in the center of the screen display the colorimetric data for the standard and batch:

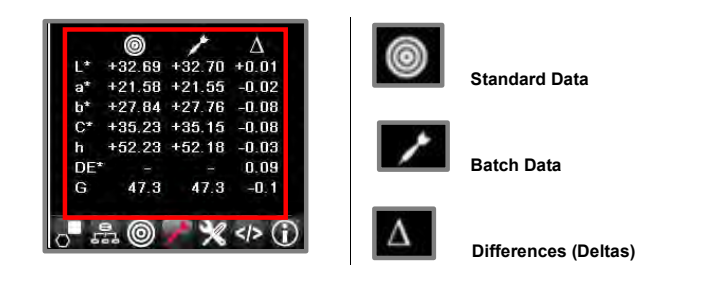

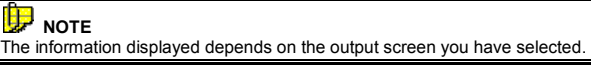

#### <span id="page-16-0"></span>**Live Bar Options**

A Live Bar at the bottom of each screen provides access to maintenance options in the on-board software.

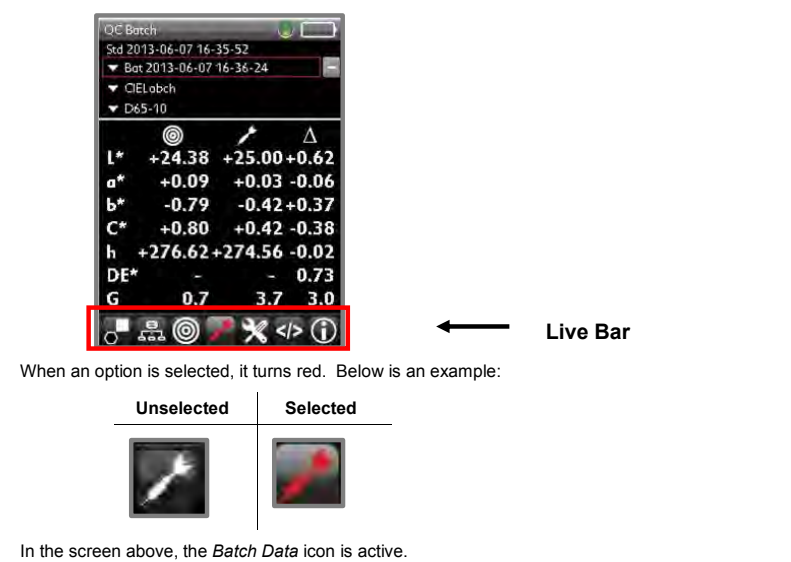

Below is the legend for the Live Bar icons:

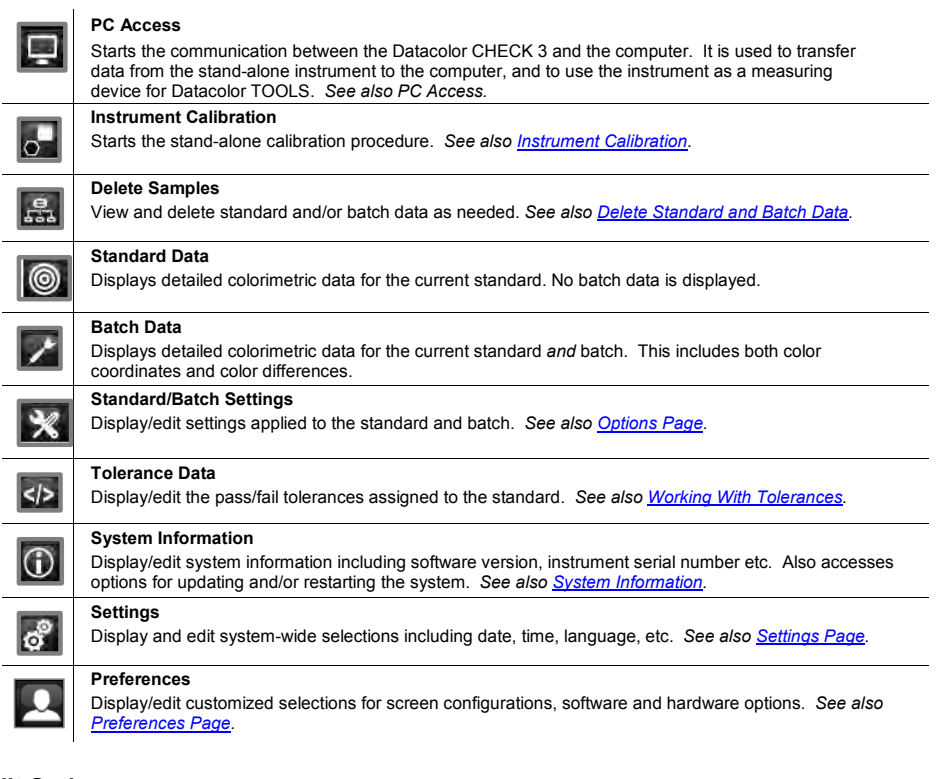

### <span id="page-17-0"></span>**Edit Options**

When you select an option from the Live Bar, editing icons may display at the bottom of the screen:

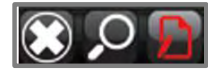

Below is the legend for these options:

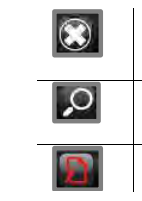

Display a keyboard for searching data.

Return to the previous screen.

Start the editing function.

# <span id="page-18-0"></span>**Routine Functions**

## <span id="page-18-1"></span>**Instrument Calibration**

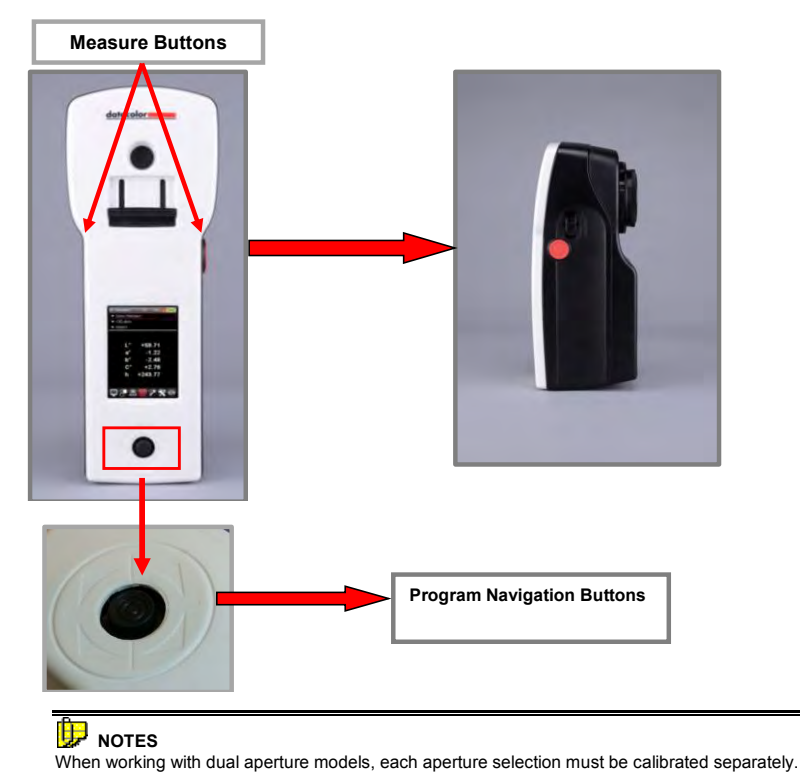

If you used the Datacolor TOOLS program to calibrate the instrument while it is attached to the computer, you must recalibrate it in stand-alone mode to update the calibration data stored locally on the unit.

The instrument must be calibrated every 8 hours to ensure the measurement data is accurate. If the calibration interval has expired, you will not be able to make a measurement. The measurement is started from buttons on either side of the instrument.

- 1. Turn on the instrument.
- 2. For dual aperture instruments:
	- Determine the aperture size to use and install the appropriate aperture plate.
	- Verify that the aperture size switch is in the correct position.
	- Edit the aperture selection on the **Options** page as necessary.
- 3. Using the left/right arrow key, move to the calibration icon on the Live Bar and select it:

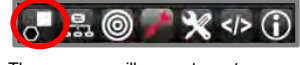

4. The program will prompt you to measure the black trap:

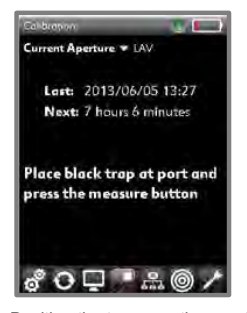

5. Position the trap over the aperture and press the **Measure** button. When the black trap measurement is complete, the program will prompt you to measure the white tile.

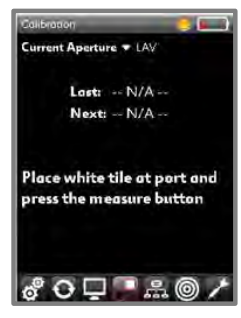

6. Place the white tile over the aperture and press the **Measure** button. The program will notify you when the calibration is successful.

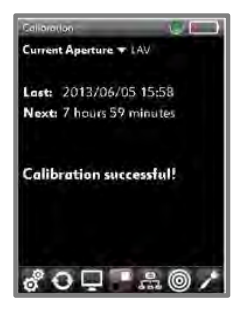

### <span id="page-20-0"></span>**Measure Samples**

Once the instrument is calibrated, you can measure samples and evaluate color differences.

#### **NOTES**

Measure buttons are located on the left and right side of the instrument. Press either Measure button to start a measurement.

You can configure the instrument to autoname the samples. When this option is not enabled, the program will prompt you to enter the sample name manually. *See als[o Standard and Batch](#page-39-1)  [Naming](#page-39-1)* for instructions to enable/disable the autoname feature.

When measuring samples with irregular surfaces, you may need to average a series of scans. *See also [Options Page, Average](#page-42-0) for instructions to enable the averaging feature.* 

**Measure Button(s)**

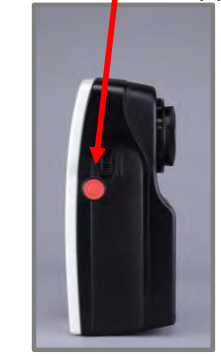

#### <span id="page-20-1"></span>**Standard and Batch Mode**

To simplify measurement, the instrument has two basic modes for measurement. These are *Standard Mode*  and *Batch Mode*.

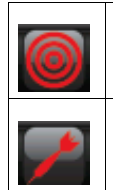

**Standard Mode** – The target icon represents *Standard Mode*. When this mode is selected on the *Live Bar*, all measurements taken are identified as standards.

**Batch Mode –** The dart icon represents *Batch Mode*. When this mode is selected on the *Live Bar*, all measurements taken are identified as batches. They are attached to the current standard.

#### <span id="page-20-2"></span>**Measure Standards**

You can measure new standards or retrieve standards stored on the instrument. *See als[o Recall Standard](#page-27-2)* for instructions to retrieve a stored standard.

To measure a new standard:

1. From the Live Bar, select the *Standard* icon:

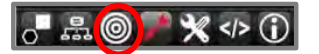

- *2.* Position the sample to be measured at the instrument port
- 3. Press the **Measure** button on the side of the instrument.
- 4. When the measurement is complete, the colorimetric data for the standard will display. To store the standard data, press **OK** on the instrument.

#### <span id="page-20-3"></span>**Measure Batches**

You can measure new batches or retrieve batches stored on the instrument. *See also [Recall Batch](#page-31-0)* for instructions to retrieve a stored batch.

To measure a new batch:

- 1. Measure or retrieve a standard.
- 2. Navigate the Live Bar and select the *Batch* icon:

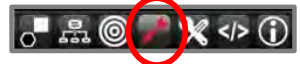

- 3. Position the sample to be measured at the instrument port. Press the *Measure* button on the side of the instrument.
- *4.* When the measurement is complete, the colorimetric data for the standard *and* the batch will display:

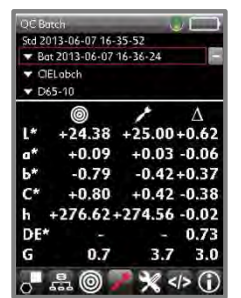

5. To store the batch data, press **OK** on the instrument.

### <span id="page-21-0"></span>**Color Difference Evaluations**

Datacolor CHECK 3 offers a variety of color difference evaluations including CIEL\*a\*b\*, CIE 2000, CMC and Hunter Lab. The default data screen is CIELabch.

When you are in *Standard* mode, it includes only the colorimetric coordinates. When you are in Batch Mode, it includes CIEL\*a\*b\* color coordinates and color differences:

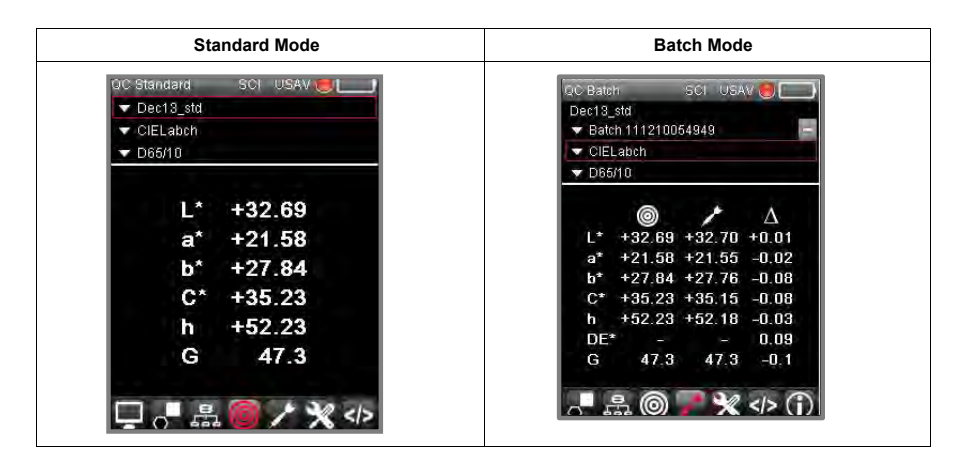

#### <span id="page-22-0"></span>**Color Coordinates and Color Differences**

For each of the color difference equations offered, you can display a screen that reports the color coordinates and color differences for the standard and batch, based on the equation selected.

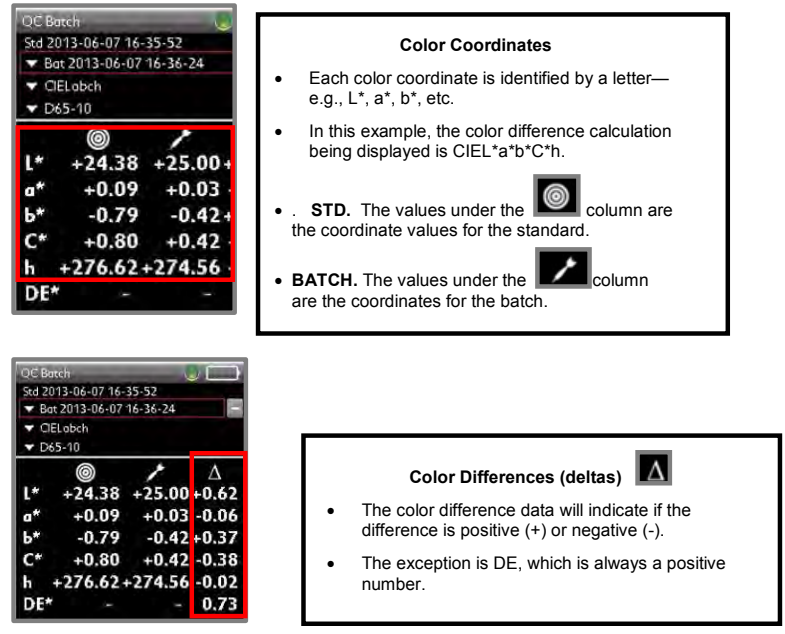

*See also Navigating the Display, [Fields on the Screen](#page-14-1) for a complete explanation of this screen display.* 

### **NOTES**

Color coordinates and color difference values are dependent upon the current Illuminant/Observer selection. When you change the Illuminant/Observer, the color coordinates for the standard and batch will change.

Color *differences* are only reported when you are in *Batch* mode .Both a standard *and* a batch must be measured/selected.

*See also Appendix, [Understanding Color Differences](#page-91-0)* to understand how to translate the numerical output into visual properties/qualities of the samples for each color difference equation.

For the CIEL\*a\*b\* equation, there are several choices for the output display.

Below is another example of CIEL\*a\*b\* output:

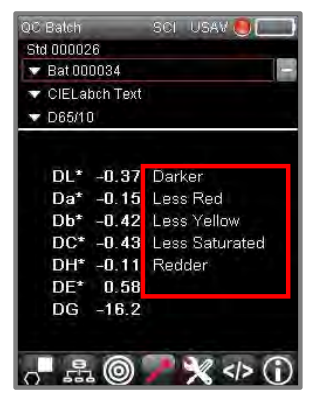

This screen includes color differences *and* text 'descriptors'. The descriptors convert the numerical<br>differences into text descriptors. Depending on the samples in the evaluation, you will see text such as<br>*lighter, red* 

*The batch is 0.42 units less yellow* than the standard.

# <span id="page-24-0"></span>**Additional Evaluations**

Varieties of options are included with the CHECK 3 that are used by specific industries to analyze incoming raw materials and finished products for specific aspects of sample colors. These include both hardware options and software features. Below is a brief description of each.

#### <span id="page-24-1"></span>**Strength Evaluation**

A strength evaluation determines if the current batch of colorant is stronger or weaker than the material used in the original formula. The evaluation also projects the color difference between the two lots of colorant, when they are at equal strength. This information helps you to determine if the concentration of colorant(s) in a formula needs to be adjusted to reflect differences in the lots of raw materials used.

*See also Customizing the System[, Options Page](#page-44-0) for enabling Strength as an output option and for information on the strength setup. Contact Datacolor Service for additional applications support for the Strength feature.* 

### <span id="page-24-2"></span>**Shade Sorting**

The 5-5-5 shade sorting option is used to organize all of the batches into groups having similar colorimetric properties (e.g., lighter than the std., redder than the std., etc.). It is typically used by sewing and cutting operations in the textile industry, when bolts of material are laid side-by-side to cut pieces to be sewn together in a finished product. For example, the sleeves and body of a jacket may be cut from different lots of materials. It is important to group similar lots together, so the lot-to-lot differences are not visible when the product is assembled.

A sort code is not used to evaluate whether a batch passes or fails. It is calculated for batches *that have already passed the acceptability tolerances.* 

*See also Customizing the System[, Preferences Page](#page-55-1) for instructions to setup the shade sorting feature. Contact Datacolor Service for additional applications support for the Shading Sorting feature.* 

### <span id="page-24-3"></span>**Whiteness Evaluations**

A variety of whiteness and yellowness evaluations used by the textile and plastics industries to evaluate the whiteness or yellowness of a substrate are included on the unit. *Contact Datacolor Service for applications support for the whiteness and yellowness evaluations that are offered.* 

## <span id="page-24-4"></span>**UV Excluded Measurements**

If you have purchased a unit with a UV cutoff filter, all wavelengths below 400nm in the instrument light source are excluded from every measurement made with the device. *Contact Datacolor Service for additional support on the operation and application of the UV Excluded option.* 

#### <span id="page-24-5"></span>**Reflectance**

This screen displays the spectral data of the standard or batch for every wavelength.

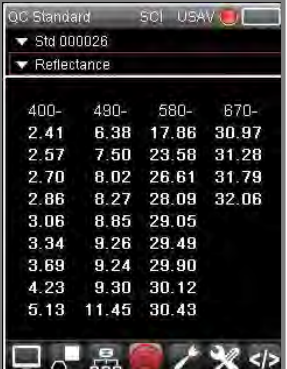

*See also Customizing the System[, Preferences Page](#page-50-1) to enable/disable Reflectance as an output option.*

# <span id="page-25-0"></span>**Gloss Compensation**

The software can calculate the color differences between two samples at different gloss levels. It does this<br>by adjusting the gloss of the batch to match the gloss of the standard, and then calculates the color<br>difference. *options.* 

# <span id="page-26-0"></span>**Maintenance Features**

The software provides several options for setting the defaults and editing the display selections. This<br>section provides detailed instructions for viewing and changing these selections.

- The *Batch, Colorimetric Output* and *Illuminant/Observer* selections are edited directly from the screen.
	- Use the *up/down arrow keys* on the instrument to navigate to each of these fields
	- Press OK to view the choices.
	- Use the *up/down ar*rows to move through the list.
	- Press the **OK** button to make the selection.
- The *Live Bar* at the bottom of the screen accesses current instrument settings, output display configuration, tolerances and other configuration features. Use the *left/right and up/down program navigation buttons* on the instrument to select these options.

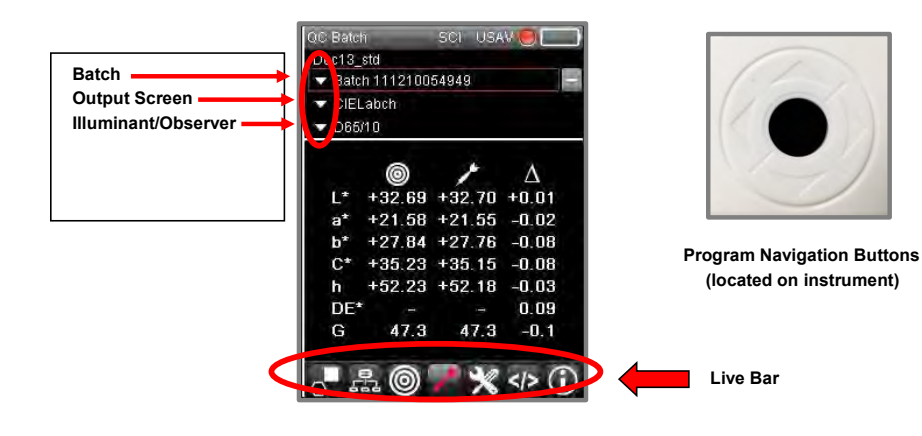

#### <span id="page-27-0"></span>**Standard Maintenance**

The *Standard Mod*e icon on the Live Bar stores standard measurements and recalls standard data.

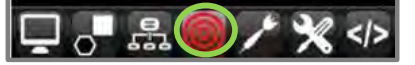

#### <span id="page-27-1"></span>**Store Standard**

To store a standard:

- 1. Use the *left/right arrow keys* on the instrument to navigate to the *Standard Mode* icon on the Live Bar:
- 2. Place the instrument over the sample and *press the Measure* button *on the instrument* to start the standard measurement:

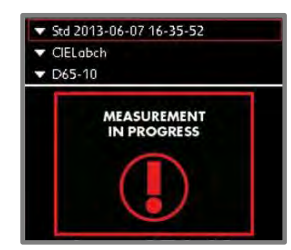

When the measurement is completed, data for the standard is displayed.

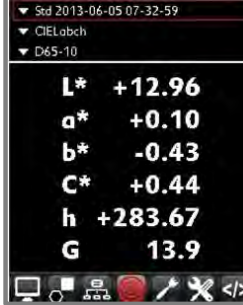

<span id="page-27-2"></span>3. Press **OK** to store the standard.

#### <span id="page-28-0"></span>**Recall Standard Data**

1. To display a list of standards, use the *arrow keys* on the instrument to navigate to the *Standard Mode* icon on the Live Bar*.*

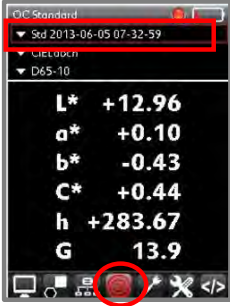

# **D** NOTE

You can also select the *Standard* icon on the Live Bar to access a list of standards.

2. Click on the **OK** button.

A list of stored standards displays:

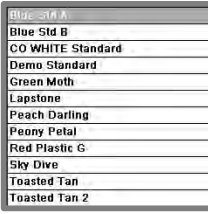

3. Use the *up/down arrow keys* to scroll through the list. Highlight the standard to be retrieved and press **OK.** The data display will update.

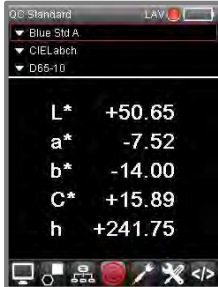

### <span id="page-28-1"></span>**Name Standard**

The instrument can be configured to autoname the samples. When enabled, the standard is automatically<br>named. When this option is not enabled, the program will prompt you for a standard name. Se*e also*<br><u>[Options](#page-39-1)</u> page fo

### <span id="page-29-0"></span>**Standard Search**

If you have a large number of standards on the unit, you can search for a standard by entering a partial name.

1. Use the *up/down arrow keys* on the instrument to navigate to the *Standard Mode*.

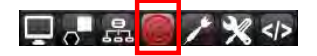

2. Press **OK** to display a list of standards.

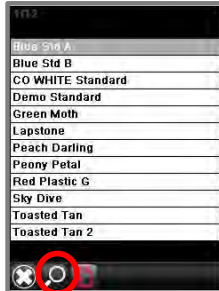

3. Navigate to the *Search* icon on the editing bar and press **OK.** A keyboard will display.

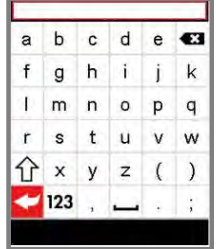

4. Use the navigation keys on the instrument to enter the partial standard name.

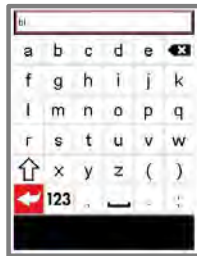

5. Click **OK**.

The text displays at the top of the screen as a filter. The standards matching this string will be displayed:

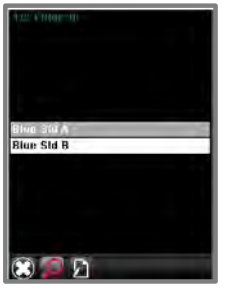

6. Use the *up/down program navigation keys* to select a standard from the list, and press **OK***.* The data for the standard will display.

| <b>QC</b> Standard | <b>LAV</b> |
|--------------------|------------|
| <b>Blue Std A</b>  |            |
| CIELabch           |            |
| D65-10             |            |
| Г*                 | $+50.65$   |
| a*                 | $-7.52$    |
| b*                 | $-14.00$   |
| C*                 | $+15.89$   |
| h                  | $+241.75$  |
|                    |            |

*See also Settings page, [AutoStandard Limit f](#page-38-1)or information on the autostandard option.* 

# <span id="page-30-0"></span>**Batch Maintenance**

The Batch icon on the Live Bar provides features to store and recall batch data.

#### <span id="page-30-1"></span>**Store Batch Measurement**

- 1. Measure or recall the standard to be used. The standard data will display.
- 2. Use the left/right arrow keys on the instrument to navigate to the *Batch* icon on the Live Bar. Click **OK.**

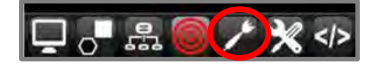

3. If no batches are stored with the standard, the program will prompt you to measure the batch:

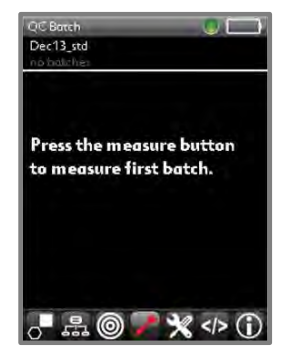

4. Place the instrument over the sample and press the **Measure** button on the left/right side of the instrument to start the measurement:

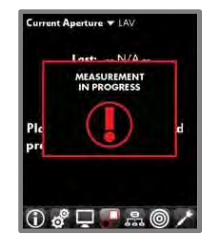

When the measurement is completed, data for the standard and batch are displayed.

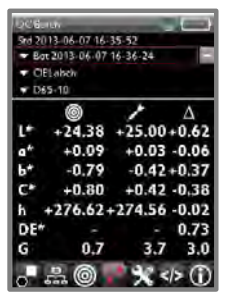

5. Press **OK** to store the batch.

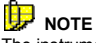

The instrument can be configured to autoname the batches. When this option is not enabled, the program will<br>prompt you for a batch name. See also <u>Standard and Batch Naming</u> for information on the autoname feature.

#### <span id="page-31-0"></span>**Recall Batch**

1. Retrieve the standard associated with the batch. *See als[o Recall Standard](#page-27-2)* for instructions.

2. Use the left/right program navigation buttons on the instrument to navigate to the *Batch* Mode icon, and press the **OK** button:

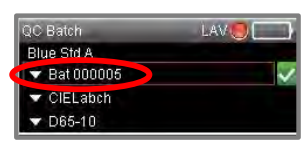

# **D** NOTE

You can also access a list of batches from the *Batch Mode* icon on the Live Bar.

A list of the batches *stored with this standard* displays:

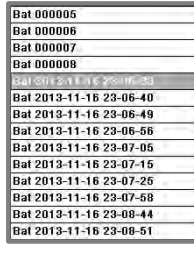

3. Use the *up/down arrows* on the instrument to scroll through the list. Highlight the batch to be retrieved, and press **OK**. The data display will update.

| $\blacktriangledown$ Bat 2013-11-16 23-06-23<br>Λ<br>$+5.16 - 45.49$ |
|----------------------------------------------------------------------|
|                                                                      |
|                                                                      |
|                                                                      |
|                                                                      |
|                                                                      |
|                                                                      |
| $+0.24 + 7.76$                                                       |
| $+0.42 + 14.42$                                                      |
| $+15.89$ $+0.48$ $-15.41$                                            |
| $+241.75 +$ 60.01 $+5.53$                                            |
| 48.34                                                                |
| 88.8                                                                 |
|                                                                      |

*See also Settings page, [AutoStandard Limit f](#page-38-1)or information on the autostandard option.* 

#### <span id="page-32-0"></span>**Name Batch**

The instrument can be configured to autoname the samples, or will prompt you to enter a batch name.<br>When this option is not enabled, the program will prompt you for a standard name. See also <u>Autonaming</u> for *information on the options to name the batch.* 

#### <span id="page-32-1"></span>**Batch Search**

You will probably have multiple batches attached to a standard. If you have a large number of batches on the unit, you can search for a batch by entering a partial name.

1. Recall the standard associated with the batch.

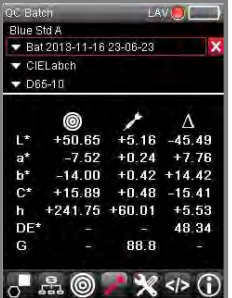

2. Use the up/down arrow keys on the instrument to navigate to the *Batch* field. Press **OK** to display a list of batches:

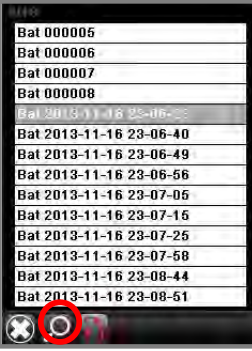

3. Navigate to the *Search* option on the Live Bar and press **OK***.* A keyboard will display.

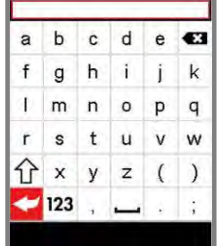

4. Use the arrow keys on the instrument to enter the partial batch name.

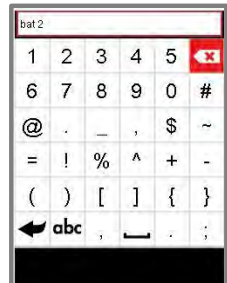

5. Click **OK**. The text displays at the top of the screen as a filter. The batches matching this string will be displayed:

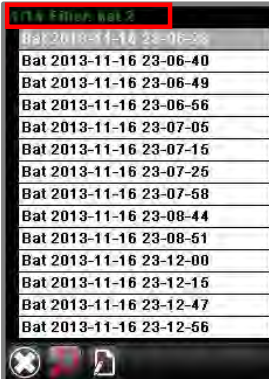

6. Use the *up/down arrow keys* to select a batch from the list, and press **OK***.* The data for the batch will display.

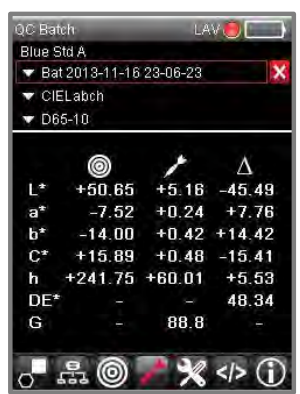

# <span id="page-35-0"></span>**Delete Standard and Batch Data**

There is an icon on the Live Bar for deleting standards and batches. Because batches are *always* attached to a standard, you must first recall the standard with which it is associated.

1. Retrieve the standard. Depending on the output screen currently displayed, you can either recall it directly from the *standard* field, or select the *Standard Mode* icon from the Live Bar and choose a standard:

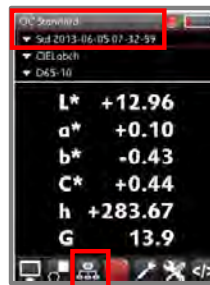

1. .After the standard is selected, navigate to the *Batch Editing* icon on the Live Bar and press **OK**.

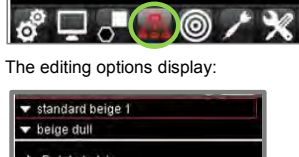

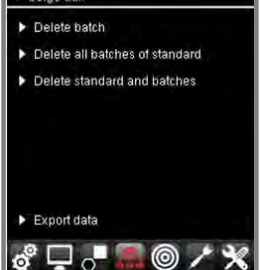

- **Delete batch.** Delete the current batch. The standard is not deleted.
- **Delete all batches.** Deletes all of the batches stored with the current standard. The standard is *not* deleted.
- **Delete standard and batches.** Delete the current standard and all batches stored with it.
- **Export data.** Used to export data in a comma-separated value (csv) file format for use with other third party programs.
- $\cdot$  **D** note

In the stand-alone software you must delete the data by recalling individual standards. There is no<br>global delete for the standards stored in the unit. However, there is a global delete option<br>available when you are con *for additional information.*
# **Customizing the System**

You can customize the system configuration to your specific use. This includes enabling/disabling hardware<br>and software features, limiting output screen selections and illuminant/observer choices, and other user-<br>specific Preferences page.

## **Settings Page**

The General Settings option provides default selections for system information such as date, time, language,<br>calibration information, etc. It also includes defaults for autonaming samples.

#### To access settings:

1. Using the *left/right arrow keys* on the instrument navigate to the *Settings* icon on the Live Bar and press **OK**:

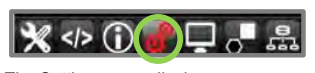

2. The Settings page displays:

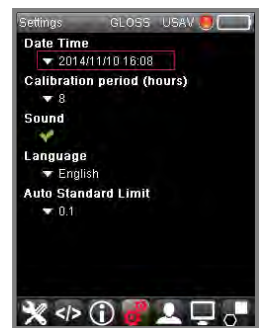

### *Date and Time*

- Use the *arrow keys* to navigate to the *Date/Time* field, and press **OK**.
- Use the navigation tools to edit the date and time as appropriate, and press **OK**. The date and time will update immediately.

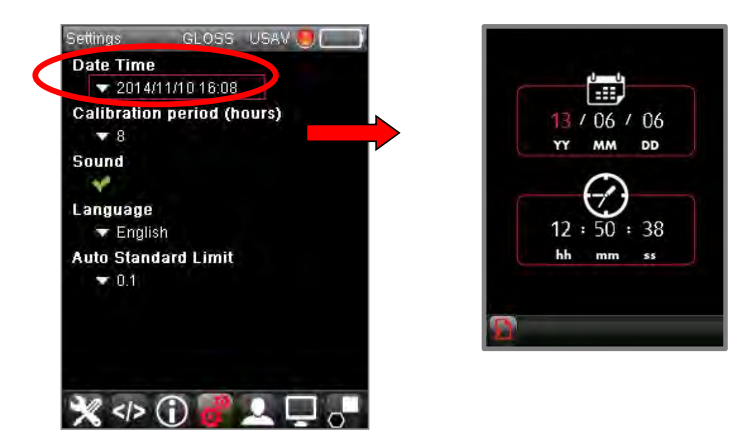

#### **Calibration Period**

This controls the length of time the on-board calibration remains valid. The default interval is 8 hours.

- Use the *up/down arrow keys* to navigate to the *Calibration Period* field and press **OK**.
- Use the navigation tools to scroll to the appropriate calibration interval and press **OK**.

## **D** NOTES When working with dual aperture models, the calibration interval is applied to each aperture condition.

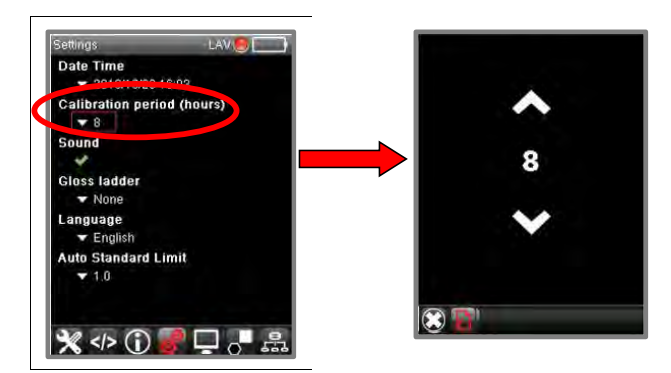

#### **Sound**

This option controls the sound of the navigation keys on the instrument.

- Use the *up/down arrow keys* to navigate to the *Sound* field and press **OK**.
- Use the navigation tools to enable/disable the sound and press **OK**.

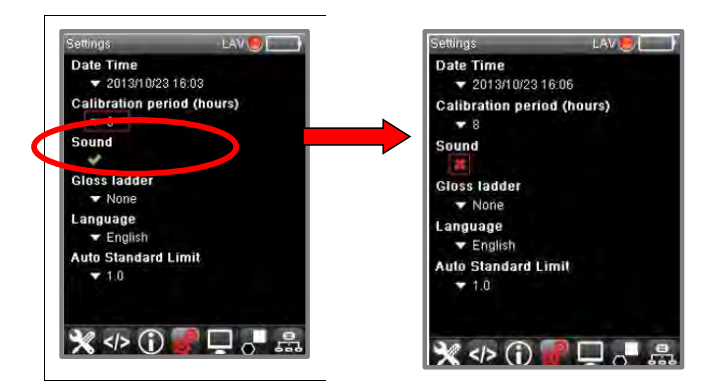

#### **Language**

The program is translated into several languages.

- Use the arrow keys on the instrument to navigate to the *Language* field and press **OK**.
- Navigate to the preferred language, and press **OK**.

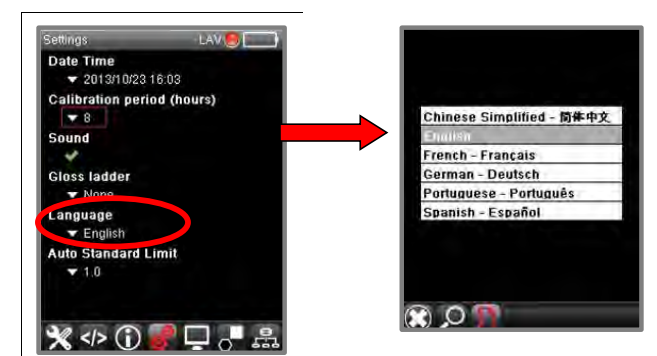

#### <span id="page-38-0"></span>**Auto Standard Limit**

Datacolor CHECK 3 includes an option to automatically search for the standard to pair with the current batch. This option speeds the process of data collection. You measure the batch and the program looks for the closest standard stored on the unit. The search is based on a color difference limit between the current batch and all standards stored on the instrument. The Autostandard Limit enables/disables this option.

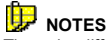

The color difference applied to the Auto Standard option is the CIEL\*A\*B\* equation and D65/10 as the Illuminant/Observer condition. *This is hardwired, and overrides the current Illuminant/Observer condition selected.*

- Use the arrow keys on the instrument to navigate to the *Auto Standard Limit* field and press **OK**.
- Scroll to the color difference limit to be used.

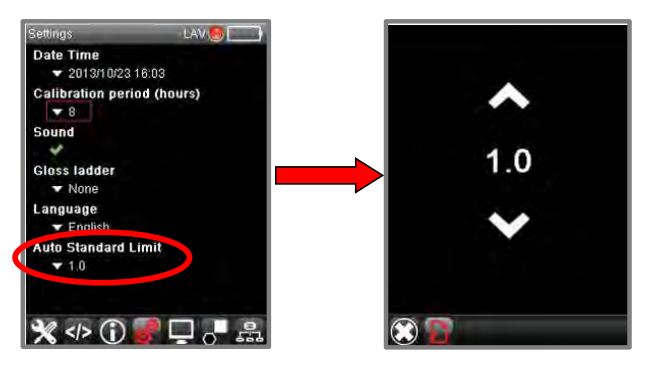

In this example, the program will discard all standards that are more than 1.0 DE CIEL\*a\*b\* from the active batch.

## **Options Page**

This page includes configurations for a variety of hardware and software features. To access this page:

1. From the Live Bar, navigate to the *Options* page.

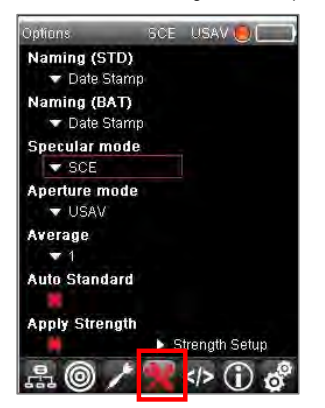

#### **Standard and Batch Naming**

Several options are provided for naming the samples. They can be automatically named, or you can configure the system to prompt you for a name at the time of measurement.

#### *Naming (STD)*

1. Using the *up/down program navigation buttons* on the instrument, navigate to the Naming (STD) field and click **OK**. The page below displays:

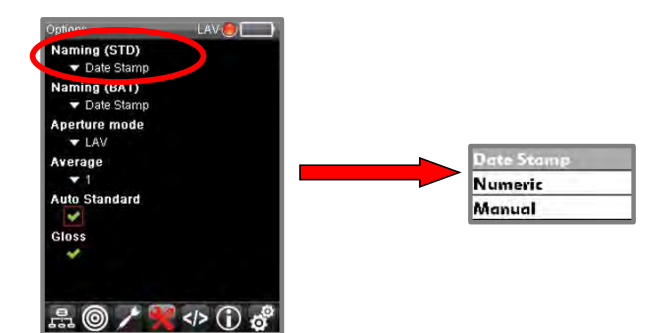

- **Date Stamp**. The program will assign the date and time of measurement as the standard name.
- **Numeric.** The program assign a sequential number as the standard name.
- **Manual.** The program will prompt you to assign a name to the standard using a keyboard display.
- 2. Select one of the naming options and press **OK.**

#### *Naming (BAT)*

This option displays the same page as Naming (STD). The selections are applied to the batch name.

#### **Specular Mode**

The specular port in the instrument can be set to be open or closed during a measurement. Datacolor CHECK 3 has three choices:

- SCI. Specular Component Included. The specular port is closed and the measurement includes the specular component.
- **SCE.** Specular Component Excluded. The specular port is open and the measurement data excludes the specular component.
- **Gloss**. When gloss is enabled, two measurements are made for each sample. One measurement is made SCI and the second is made SCE.

## **NOTE**

The Specular Mode must be set to GLOSS when you are using the gloss compensation feature.

To view/change the specular mode:

- 1. From the Live Bar, navigate to the Options Page.
- 2. Navigate to the *Specular Mode* field and press **OK** to display the choices.
- 3. Make your selection. The field will automatically update. In addition, the aperture icon at the top of the screen should update to reflect any change.

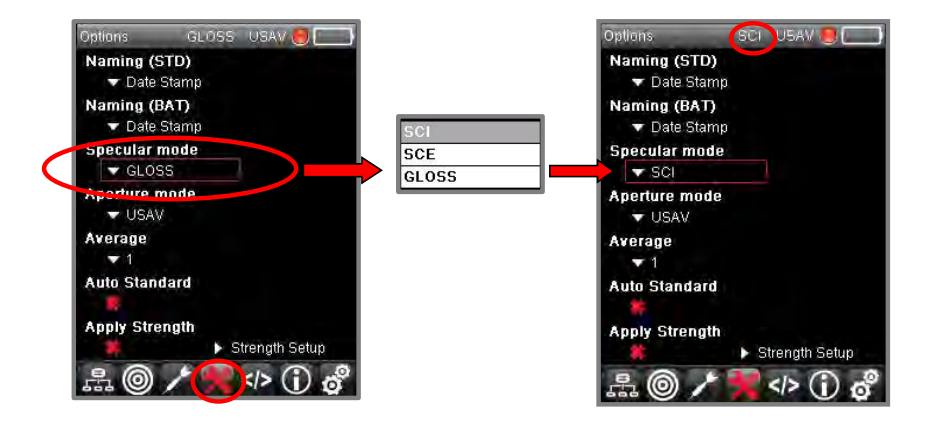

#### **Aperture Mode**

This option is active for dual aperture instruments. When you change the aperture selection, you must set the switch position on the instrument, and select the correct aperture mode in the software.

# **D** NOTE

Before you begin, set the instrument switch to the desired aperture setting. *See als[o Aperture Selection](#page-11-0) for instructions to configure the instrument for a different aperture.*

To view/change the Aperture Mode:

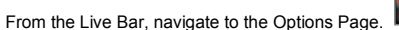

1. Navigate to the *Aperture Mode* field and press **OK** to display the choices.

## **D** NOTE

Two Aperture Mode choices will display on dual aperture instruments. The choices depend on the aperture combination you purchased.

2. Make your selection. The field will automatically update. In addition, the aperture icon at the top of the screen will update to reflect the change.

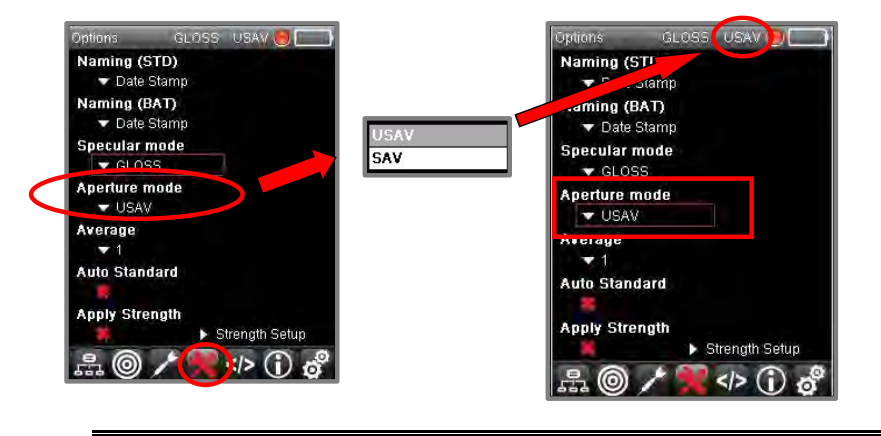

#### **NOTE**

If you have not changed aperture plate and the switch position on the instrument, the program will not accept the change until you reset the switch:

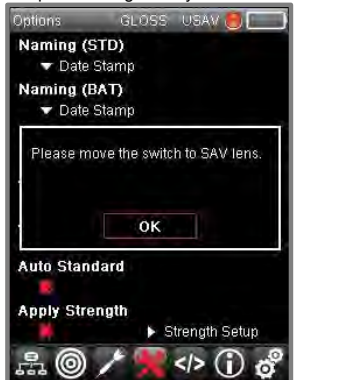

#### **Average**

This selection enables/disables measurement averaging. When you are measuring irregular surfaces, you may need to average several scans of the sample to get a repeatable measurement. The maximum number of scans is nine (9).

- 1. From the Live Bar, navigate to the Options Page.
- 2. Using the *up/down navigation buttons* on the instrument, navigate to the *Average* field and press **OK**.
- 3. Using the *up/down navigation buttons* select the number of scans to average. The Average field will update.

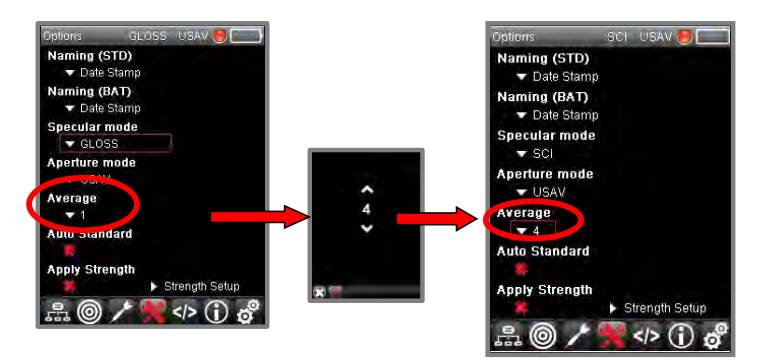

When you make the next measurement, the program will prompt you for multiple scans. Following each<br>scan, it will update the display and include the data for each individual scan.

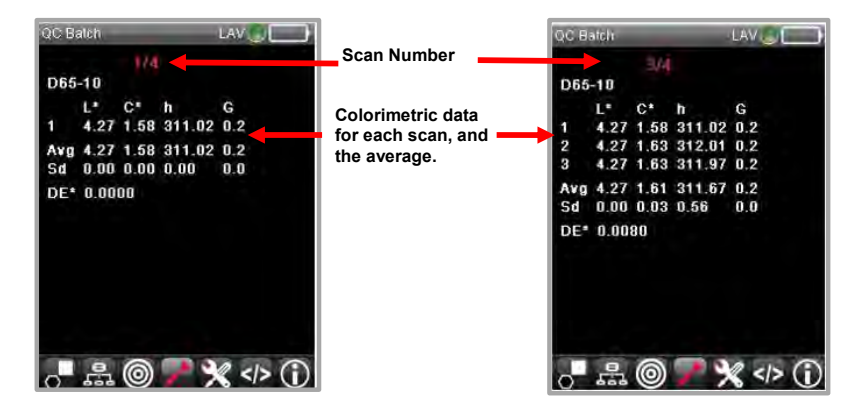

#### **Auto Standard**

This feature finds the standard without any input from the user. The batch is scanned and the program searches for the closest standard on the unit. This option is enabled/disabled from the *Options* page.

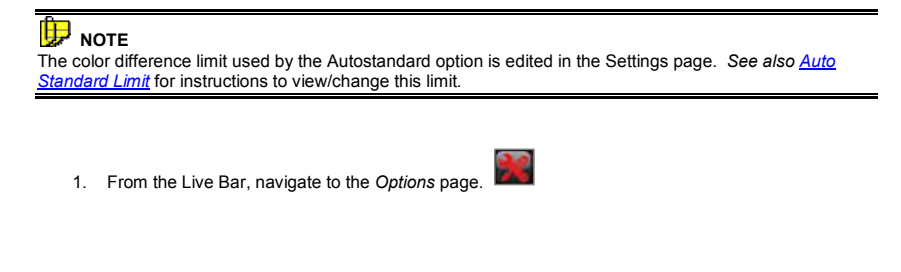

2. Using the *up/down navigation buttons* on the instrument, navigate to the *Auto Standard* field. Click **OK**  to change the selection.

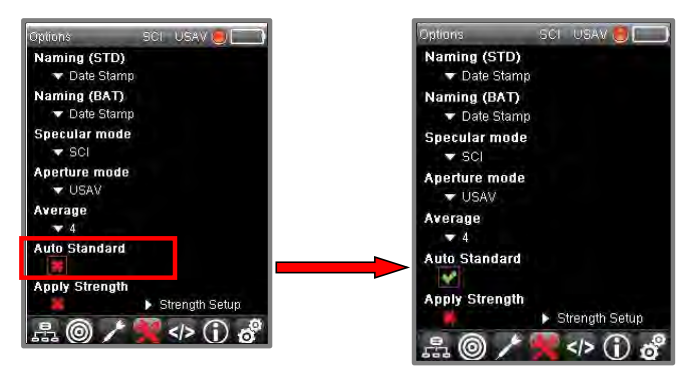

#### **Strength Fields**

Two options related to the Strength option, *Apply Strength* and *Strength Setup* are enabled and disabled from this field.

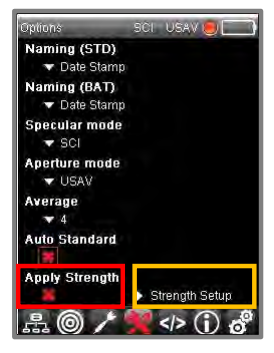

#### *Apply Strength*

This option enables/disables the use of batch data that has been adjusted for strength *for other color evaluations.* When this option is enabled, the **SA** icon is displayed on the evaluation screen:

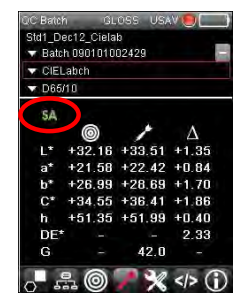

This selection affects all the other evaluations offered in the software. *Contact Datacolor Service for full applications support for this feature.* 

#### *Strength Setup*

There are several criteria that must be defined for strength evaluation. You can evaluate the strength of two samples a several different types of data including reflectance data, K/S data, and tristimulus data (X, Y, Z).<br>This field displays a screen for you to select the criteria to be used for the evaluation.

*Contact Datacolor Service for full applications support for this feature.* 

#### **Customizing the Strength Setup**

You can customize several different conditions for a strength evaluation. These are accessed from the *Strength Setup* field on the **Options** page.

- 1. From the Live Bar, navigate to the *Options* Page.
	- Use the navigation keys on the instrument to select *Strength Setup*.

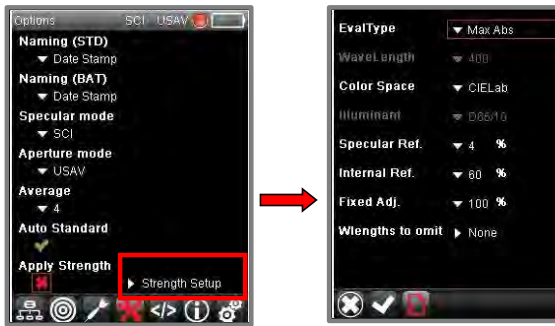

*Contact Datacolor Service for full applications support for this feature.* 

# *D NOTE*

When you finish all of the strength selections, you must click the *Accept* option on the Editing Bar to store the changes:

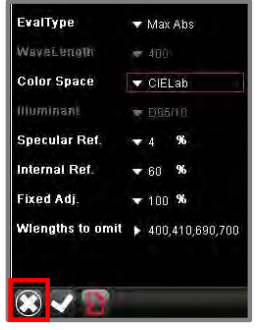

To cancel the changes, click the **X** on the Editing Bar. You will be returned to the Options page.

#### *Eval Type*

You can evaluate the sample strength based on either reflectance data or tristimulus data.

- On the Strength Setup screen, navigate to the field and highlight it.
- Click **OK**. A new screen displays.
- Use the navigation keys on the instrument to make the selection.
- Click **OK**.

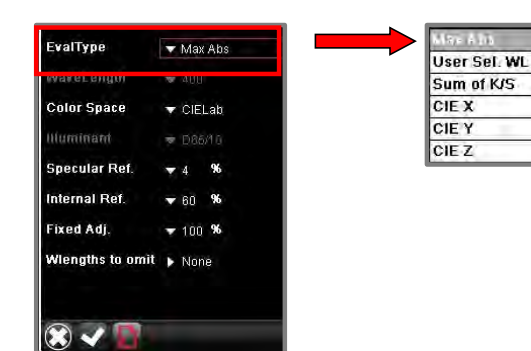

#### *Wavelength*

When using the evaluation type *User Selected Wavelength*, you must choose the wavelength to use.

- On the Strength Setup screen, navigate to the field and highlight it.
- Click **OK**. A new screen displays.
- Use the navigation keys on the instrument to scroll to the correct wavelength.
- Click **OK**.

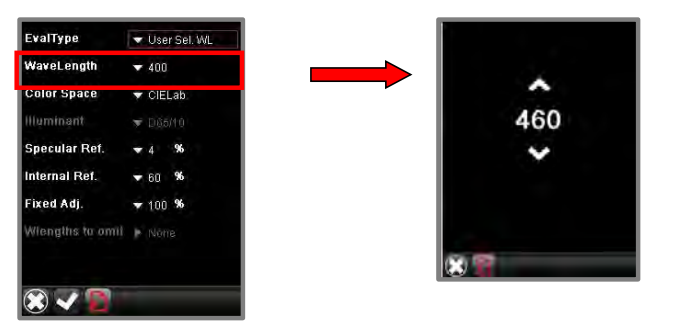

## *D* NOTE

You should select a wavelength that falls in the area of maximum absorption for the color being evaluated. To get a more accurate strength evaluation, however, do not use the wavelengths on either end of the visible spectrum. <u>See also Wlengths to Omit</u> for instructions to automatically exclude<br>wavelengths for this evaluation. Contact Datacolor Service for full applications support for this feature.

#### *Color Space*

The strength evaluation includes a color difference report. You must identify the color difference equation to be used on the strength output screen.

- On the Strength Setup screen, navigate to the field and highlight it.
- Click **OK**. A new screen displays.
- Scroll to the color space to be used.
- Click **OK**.

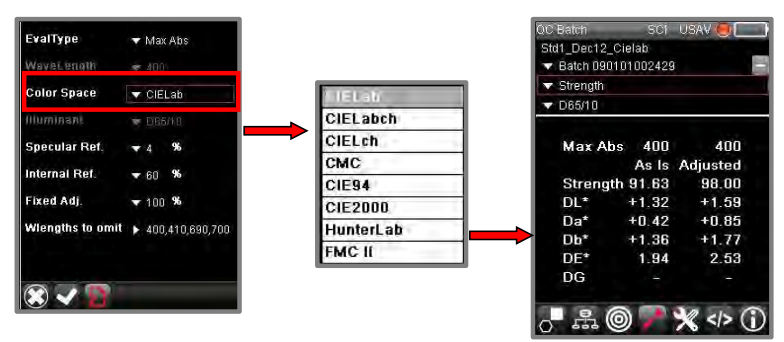

#### *Illuminant*

Select the Illuminant/Observer to be used when selecting the correct tristimulus value to be used for the strength evaluation

#### **D** NOTE

The Illuminant/Observer selected here identifies the specific tristimulus value, (X, Y, Z), to be used as the basis for the strength calculation. Unlike reflectance data, which does not depend on the Illuminant/Observer condition, these values are specific to an Illuminant/Observer condition. This option is not active when you select a wavelength as the basis for your calculation.

- On the Strength Setup screen, navigate to the field and highlight it.
- Click **OK**. A new screen displays.
- Scroll to the Illuminant/Observer condition to be used.
- Click **OK**.

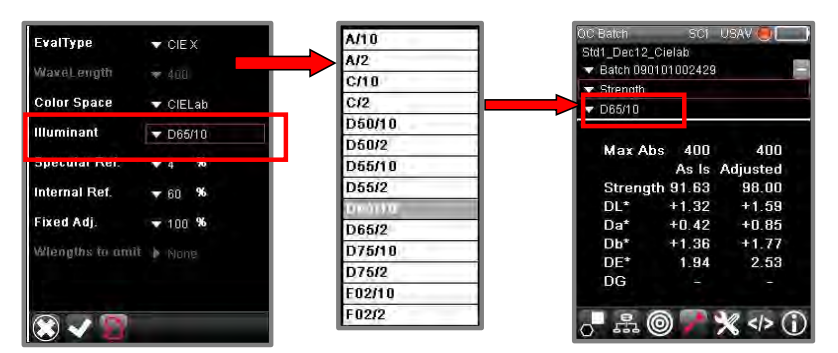

#### *Specular Ref*

This is a correction factor included in the strength equation, which adjusts the spectral data for index of refraction differences. The default is four.

On the Strength Setup screen, navigate to the field and highlight it.

- Click **OK**. A new screen displays.
- Scroll to the specular correction factor to be used. The default is four (4).
- Click **OK**.

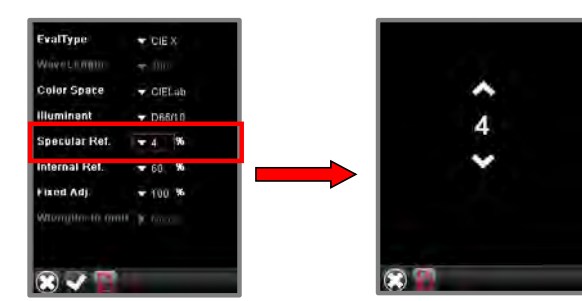

#### *Internal Ref*

This is a correction factor included in the strength equation, which adjusts the spectral data for index of refraction differences. The default is four (4).

- On the Strength Setup screen, navigate to the field and highlight it.
- Click **OK**. A new screen displays.
- Scroll to the specular correction factor to be used. The default is 60.
- Click **OK**.

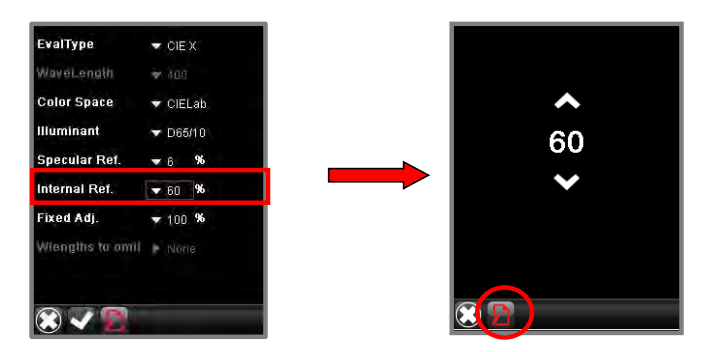

*Contact Datacolor Service for full applications support for this feature.* 

#### *Fixed Adjusted (Fixed Adj.)*

Sometimes it is not possible or practical to adjust the strength of the batch to 100% of the standard. When this occurs, you can enter a number less than 100%. The color difference reported in the strength evaluation is based on the batch achieving the strength specified in this field.

- On the *Strength Setup* screen, navigate to the field and highlight it.
- Click **OK**. A new screen displays.
- Scroll to the target % strength value. This is the fixed adjusted strength to be used.

#### Click **OK.**

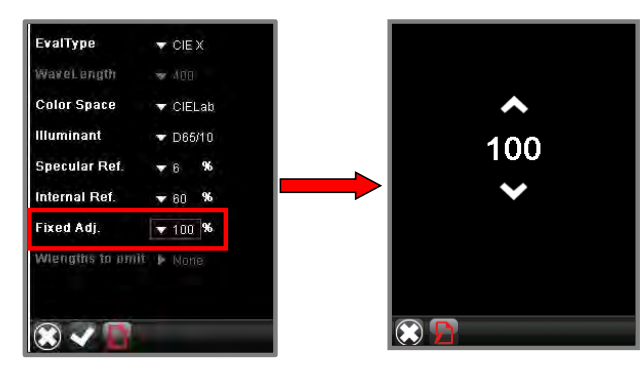

*Contact Datacolor Service for full applications support for this feature.* 

#### <span id="page-49-0"></span>*Wavelengths to Omit*

This value is applied when the *Eval Type* is set to **Wavelength of Maximum Absorption**. This option<br>allows you to exclude specified wavelengths for use in the strength calculation. You can enter a maximum of four (4) wavelength be excluded.

- 1. On the Strength Setup screen, navigate to the field and select it.
- 2. Click **OK**. A new screen displays.
- 3. Navigate to the first wavelength field and highlight it. A list of wavelengths is displayed.
- 4. Scroll to a wavelength to be excluded and select it.
- 5. Click **OK**.
- 6. Repeat this procedure as needed.
- 7. Click **OK**. The program will display a screen showing all of the wavelengths selected.
- 8. Navigate to the *Check* on the *Live Bar* at the bottom of this page to store the changes.

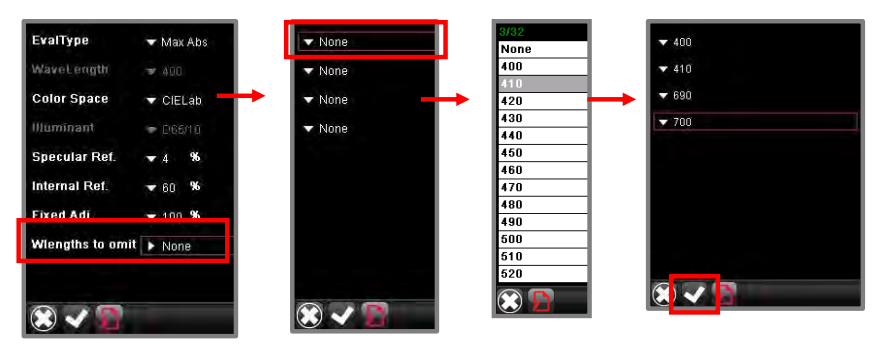

*Contact Datacolor Service for full applications support for this feature.* 

# **Preferences Page**

The Preferences page includes miscellaneous options to customize the software configuration for your unit. This includes customizing the color evaluation and illuminant selections available and setups for the gloss compensation and shade sorting options.

To access the *Preferences* page:

1. Using the program navigation buttons, navigate to the *Preferences* Page. **Figure** on the Live Bar:

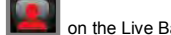

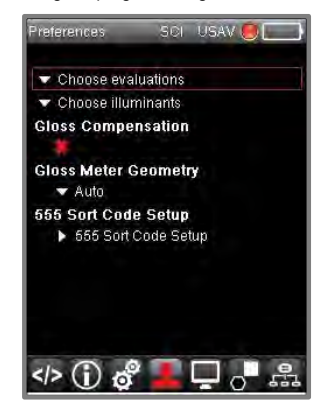

#### **Choose Evaluations**

Datacolor CHECK 3 includes 30 output screens covering a wide array of colorimetric evaluations. Some of the evaluations are specific to a particular industry. When all of these screens are enabled, selecting a different output screen can be cumbersome and confusing to the user. This option allows you to restrict the list to those evaluations that you need.

#### To edit the screen list:

1. Navigate to the Preferences page:

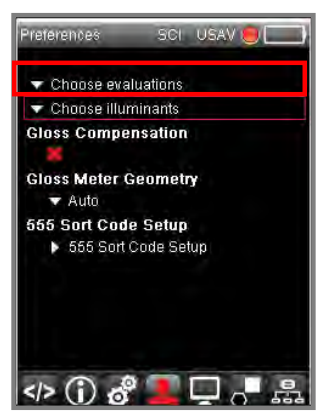

- 2. Navigate to *Choose evaluations* and click **OK**
	- A list of screens is displayed.
		- Evaluations with a green check are currently included in the list.
		- Evaluations with a red X are excluded.
- 3. Scroll to the screen to be disabled/enabled and click **OK**. The status will change.

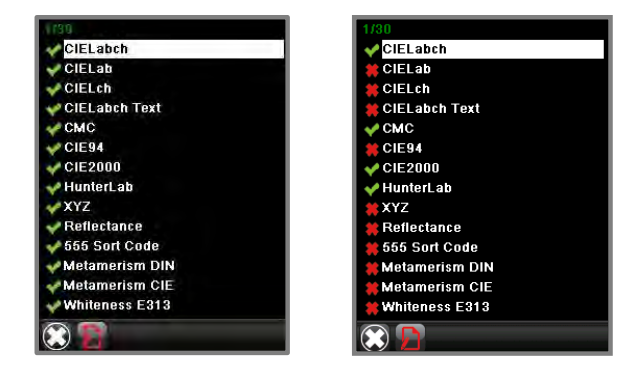

Repeat the procedure for every change to be made to the list.

4. When all changes are finished, click **OK**.

#### 5. Navigate to the *Evaluation* field.

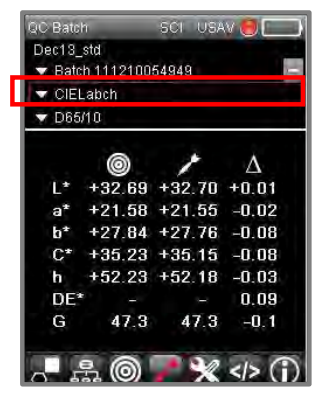

6. Click **OK**. The edited list of evaluation options is displayed:

#### **Limited Evaluation Selection Unlimited Evaluation Selection**

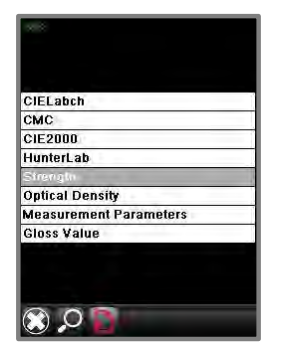

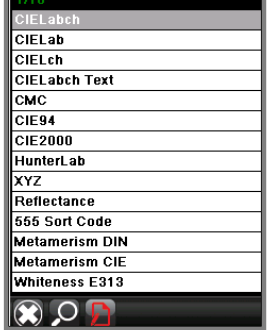

#### **Choose Illuminants**

Datacolor CHECK 3 includes 22 Illuminant/Observer choices. When all of these options are enabled,<br>changing the illuminant/observer selection can be cumbersome and confusing to the user. This option<br>allows you to restric

#### To edit the screen list:

1. Navigate to the *Preferences* page:

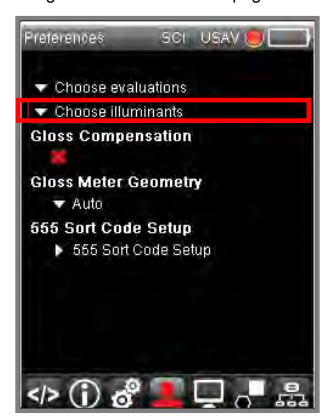

- 2. Navigate to *Choose illuminants* and click **OK**
	- A list of screens is displayed.
		- Evaluations with a green check are currently included in the list.
		- Evaluations with a red X are excluded.
- 3. Scroll to the screen to be disabled/enabled and click **OK**. The status will change.

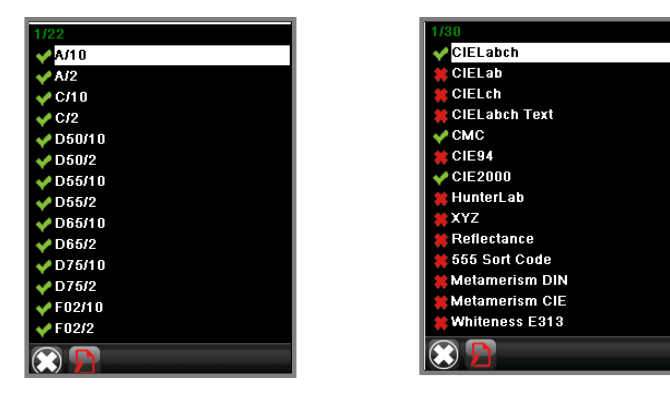

- 4. Repeat the procedure for every change to be made to the list.
- 5. When all changes are finished, click **OK**.
- 6. Navigate to the *Illuminant* field.

| <b>QC Batch</b> |                    | USAV.<br><b>SOL</b>       |        |
|-----------------|--------------------|---------------------------|--------|
| Dec13 std       |                    |                           |        |
|                 | Batch 111210054949 |                           |        |
| CIFI abch       |                    |                           |        |
| $\times$ D65/10 |                    |                           |        |
|                 |                    |                           |        |
|                 |                    | +32.69 +32.70 +0.01       |        |
| a*              |                    | $+21.58$ $+21.55$ $-0.02$ |        |
| h*              |                    | $+27.84$ $+27.76$ -0.08   |        |
| $C^*$           |                    | $+35.23 + 35.15 - 0.08$   |        |
| h.              |                    | $+5223 +5218 -003$        |        |
| DE*             |                    |                           | 0.09   |
| G               | 473                | 47.3                      | $-0.1$ |

7. Click **OK**. The edited list of Illuminants is displayed:

**Limited Illuminant Selection Unlimited Illuminant Selection**

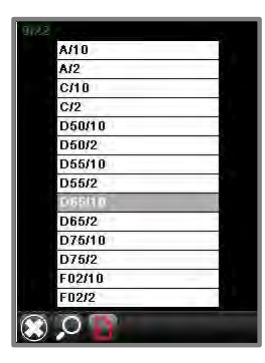

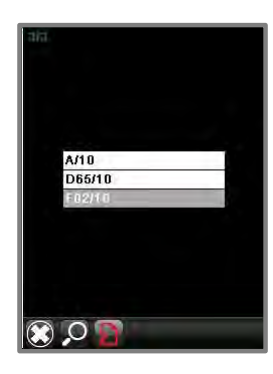

## **Gloss Compensation**

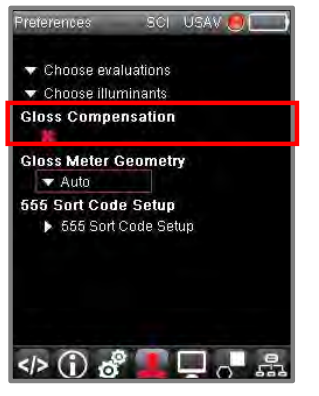

*Contact Datacolor Service for full applications support for this feature.* 

#### **Gloss Meter Geometry**

When you are working with gloss information, you must specify the geometry of the gloss meter to be used. There are three different geometries:  $20^\circ$ ,  $60^\circ$  and  $85^\circ$ :

#### To edit the screen list:

1. Navigate to the Preferences page:

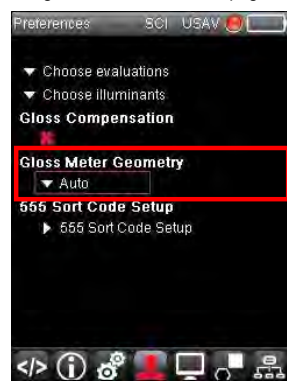

- 2. Navigate to *Gloss Meter Geometry* and click **OK**
	- A list of screens gloss meter geometries is displayed.

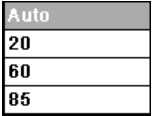

Navigate to the gloss meter geometry to be used. The first choice is Auto. When Auto is selected, the program determines which gloss geometry to use.

3. When you have made your selection, click **OK**.

#### **555 Sort Code Setup**

The 5-5-5 Shade Sorting option is used to organize all of the batches into groups having similar colorimetric properties (e.g., lighter than the std., redder than the std., etc.). A sort code is not used to evaluate whether<br>a batch passes or fails. It is calculated for batches *that have already passed the acceptability tolerances* 

*Contact Datacolor Service for full applications support for this feature.* 

To configure the 555 Sort Code:

Navigate to the *Preferences* page and select **555 Sort Code Setup**:

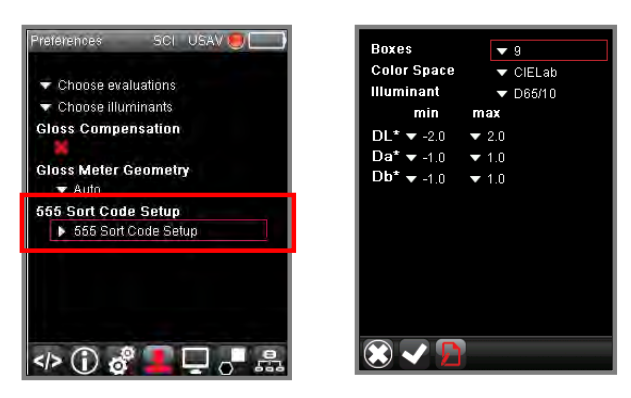

#### *Boxes*

You can view or change the number of boxes defined for the sort. This is the number of "bins" available for the sort. The default is nine (9).

- On the 555 Setup screen, navigate to the field and highlight it.
- Click **OK**. A new screen displays.
- Scroll to the number of boxes to be used. The default is nine (9).
- Click **OK**.

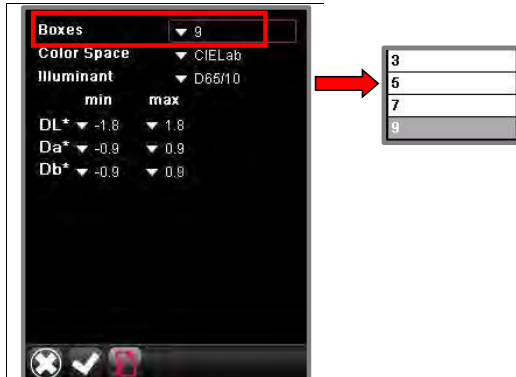

#### *Color Space*

You can use either CIEL\*a\*b\* or CMC as the basis for shade sorting. To view/change this selection:

- On the 555 Setup screen, navigate to the field and highlight it.
- Click **OK**. A new screen displays.
- Scroll to the color space to be used.
- Click **OK**.

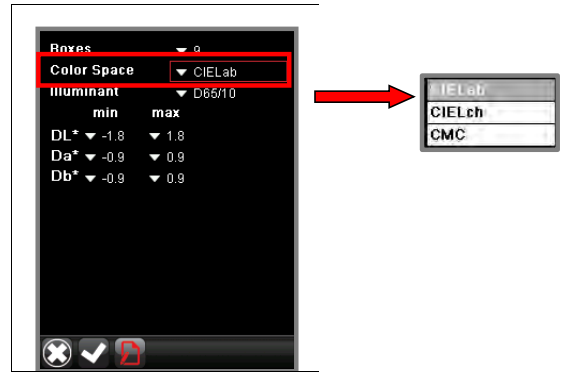

#### *Illuminant*

The 555 Sort is calculated for a *single* Illuminant/Observer condition. You have a choice of several different illuminant/observer conditions to use.

To view/change this selection:

- On the 555 Setup screen, navigate to the field and highlight it.
- Click **OK**. A new screen displays.
- Scroll to the Illuminant/Observer to be used.
- Click **OK**.

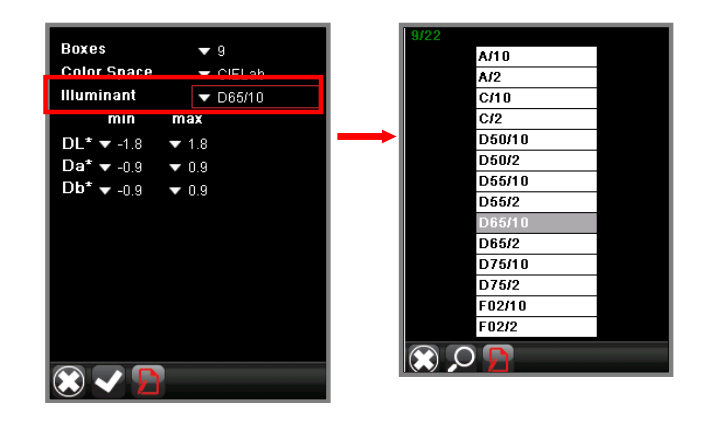

#### *Min/Max Values*

You must enter the limits that define an acceptable match to the standard. On the 555 Sort Setup screen, navigate to the min/max field to be edited and select it.

- 1. A new screen displays. Scroll to the value to be used and select it.
- 2. Click **OK.**
- 3. Repeat this procedure to edit the min/max values as needed
- 4. Navigate to the *Check* icon on the *Live Bar* at the bottom of the page to store the changes.

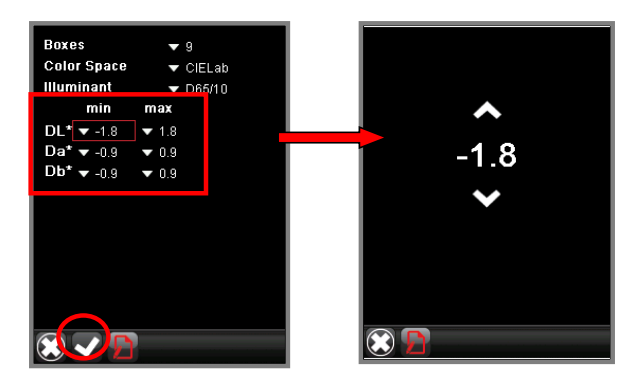

*Contact Datacolor Service for full applications support for this feature.* 

# **Export Data/Data Transfer**

*Se[e Working With Datacolor TOOLS](#page-70-0) for instructions to transfer data from the stand-alone unit to a desktop pc.* 

# **Working With Tolerances**

### **Introduction**

You can setup a system tolerance that automatically evaluates the color of a batch and displays a Pass/Fail message. You can choose from a variety of color and gloss properties to create a tolerance customized to your requirements. The system tolerance is an optional feature that can be enabled/ disabled by the user.<br>*Contact Datacolor Service for full applications support for this feature.* 

There are three steps to the tolerancing procedure:

- 1. Create individual tolerance blocks as needed
- 2. Assign tolerance blocks to the system tolerance
- 3. Activate the system tolerance
- An icon on the far right side of the *Standard* field indicates if the system tolerance is activated, and whether the batch passes or fails.

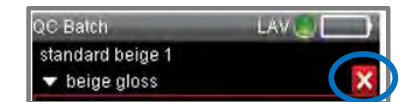

The system tolerance is not activated.

One of three icons is displayed:

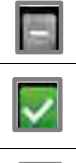

×

Tolerance is activated. Current batch satisfies all the tolerance blocks and passes.

Tolerance is disabled. Current Batch fails one or more tolerance blocks and fails the overall tolerance.

Below is an example of an output screen containing a batch that passes the tolerance:

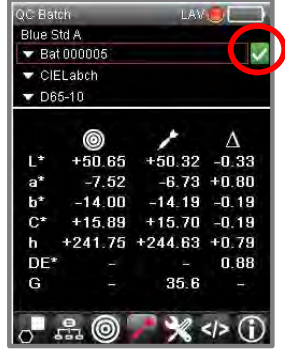

# **D** NOTES

The program works with a single *System* tolerance. It can include one or several tolerance blocks.

A batch must satisfy all of the tolerance blocks in the system tolerance. For example, if the batch passes the<br>color tolerance block but fails the gloss tolerance block, it will *fail* the tolerance. *See also Tolerances Tolerance Blocks to learn how to view the tolerance details.* Tolerances are applied globally. You cannot assign a tolerance to an individual standard.

*Contact Datacolor Service for full applications support for this feature.* 

## **Tolerances and Tolerance Blocks**

The system tolerance consists of a series of tolerance blocks. Each tolerance block provides one tolerance requirement. The system tolerances requires a minimum of one tolerance block. For example one tolerance requirement may be a CIEL\*a\*b\* DE of 1.0. If this is your only requirement, you can create a tolerance having only one tolerance block.

In other cases, you might want several requirements. For example, you may want to add a gloss limit in addition to a color difference limit. Any batches evaluated using this tolerance must pass both the color difference and gloss limit tolerance blocks.

*Contact Datacolor Service for full applications support for this feature.* 

### **Tolerance Block Maintenance**

To view the details of a tolerance:

1. Using the *left/right navigation buttons* on the instrument, navigate to the Tolerance Maintenance options on the Live Bar and press **OK.**

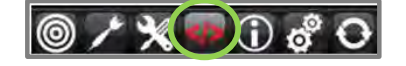

2. In this example, two tolerance blocks are included in the system tolerance:

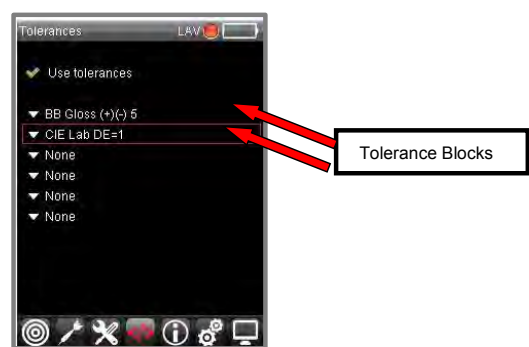

#### *Create Tolerance Block*

Each block in a tolerance defines a tolerance requirement. To create a tolerance block:

1. Using the *up/down navigation buttons* on the instrument, navigate to an empty tolerance block<br>(None) and press **OK.** A list of existing tolerance blocks displays. The Live Bar at the bottom<br>refreshes and provides optio

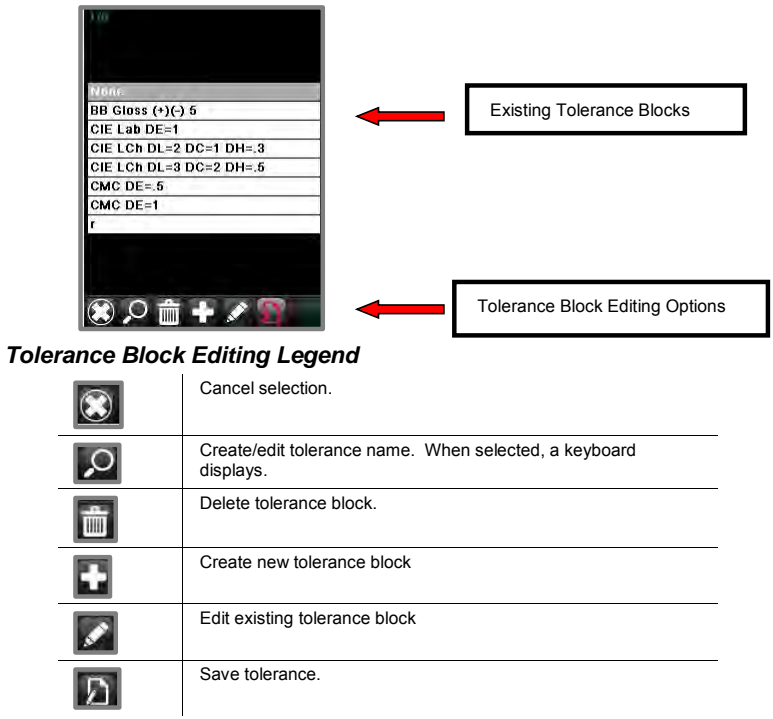

2. Using the *left/right navigation buttons*, navigate to the create tolerance icon and press **OK.**

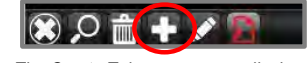

3. The Create Tolerance screen displays:

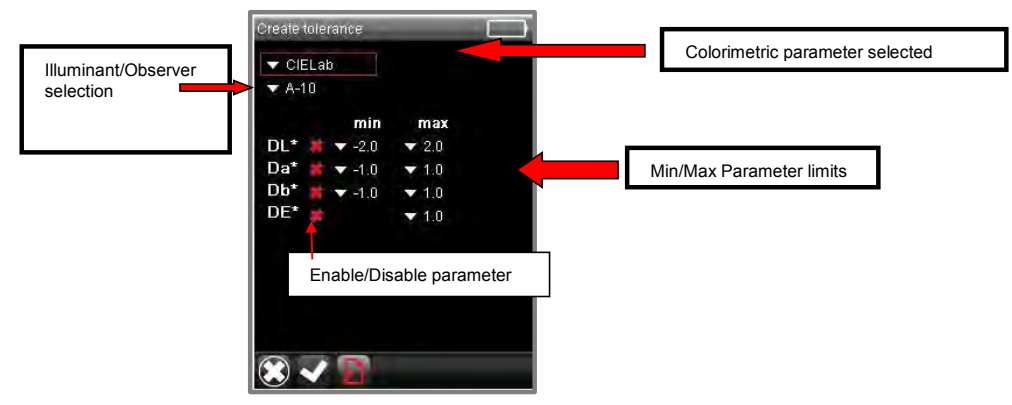

4. Use the up/down navigation buttons on the instrument to navigate to the *colorimetric parameters field* and press **OK.** A list of parameters displays.

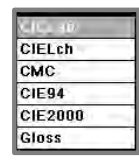

5. Navigate to the *colorimetric parameter* you want to define and click **OK**. In the example below, CIEL\*a\*b\* is selected:

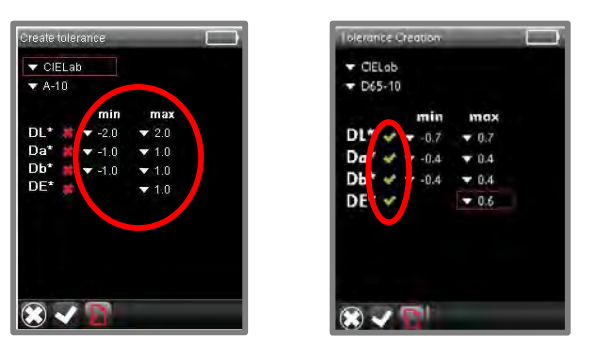

- Using the navigation buttons on the instrument, scroll to the minimum and maximum limits for the parameters you want to use.
- Use the navigation buttons to activate the tolerance parameters as appropriate.

6. Confirm that you have selected the correct Illuminant/Observer combination. If necessary, navigate to the *Illuminant/Observer* field and change the condition.

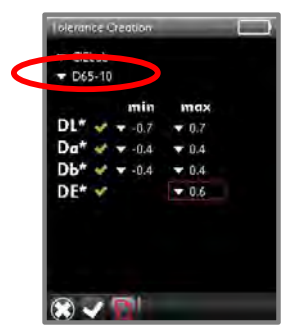

7. When you are finished, navigate to the *Save Tolerance* icon on the Live Bar and press **OK**.

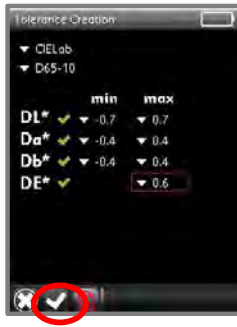

8. The program will display a keyboard. Use the arrow keys on the instrument to assign a name to the tolerance block.

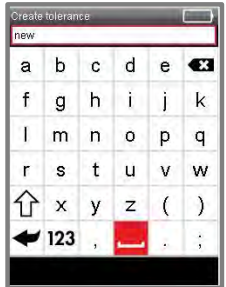

9. The tolerance block will be stored with the name provided.

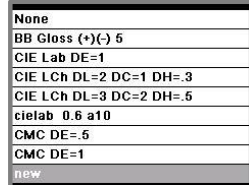

10. If you need another parameter, create another tolerance block using the same procedure.

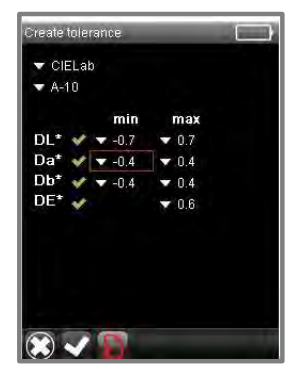

This tolerance block requires that every batch satisfy the following requirements:

- The CIEL\*a\*b\* color difference equation is applied, using Illuminant A, and 10 ° Standard Observer data
- A minimum and maximum limit for DL\*, Da\*, Db\* and DE\* is defined
- Each parameter in the tolerance block is activated

Once you have created all of the tolerance blocks you need, you can add them to your system tolerance. *See also Tolerance Maintenance for instructions to create the system tolerance from the tolerance blocks you have created.*

## **Edit Tolerance Blocks**

You may need to adjust, add or remove parameters in a tolerance block.

1. Using the arrow keys on the instrument, navigate to the *Tolerance Maintenance* options on the Live Bar:

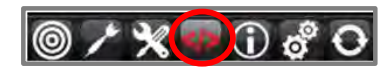

2. Press **OK**. The Tolerances screen displays.

3. Navigate to the tolerance block to be edited:

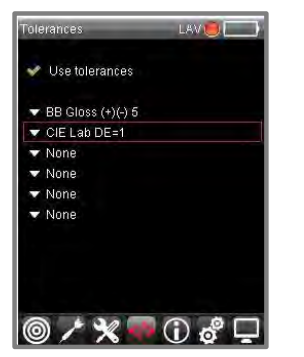

4. Press **OK**. The details of the tolerance are displayed, and the options on the Menu Bar change. The *Editing* options are displayed on the Live Bar:

 $\overline{a}$ 

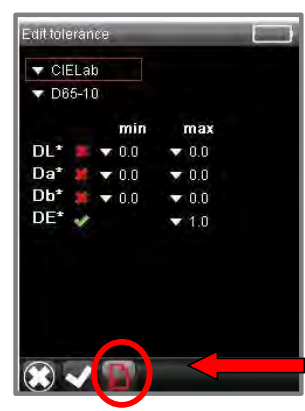

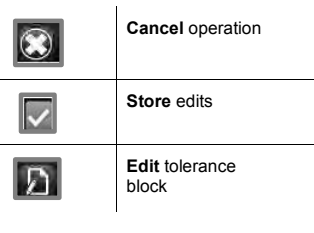

**Tolerance Block Editing Option**

#### *Tolerance Block Editing Legend*

1. From the Live Bar, select the **Edit** option and make the necessary changes. When you are finished, navigate to the **Store Edits** icon on the Live Bar and press **OK.**

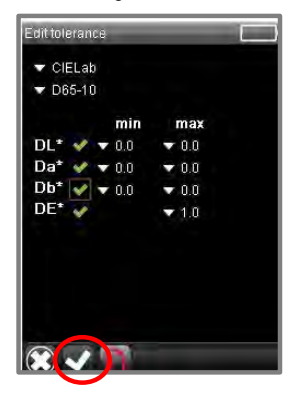

The screen will refresh and the list of tolerance blocks displays.

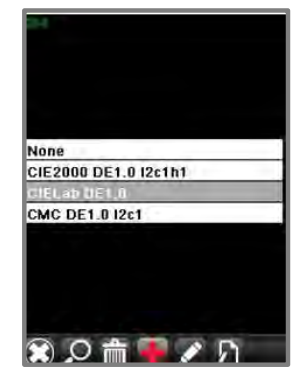

Repeat this procedure for the tolerance blocks that need to be edited.

#### **Tolerance Maintenance**

 $\overline{a}$ 

The system tolerance is comprised of individual tolerance blocks. Each tolerance block provides one tolerance requirement. For example, one tolerance block may specify a CIEL\*a\*b\* DE of 1.0 for one illuminant condition. If this is your only criteria, you can create a tolerance having only one block. In other cases, you might want several requirements. For example, you may want to add a gloss limit in addition to a color difference limit. Any batches evaluated using this tolerance must pass both the color difference *and* gloss limit.

#### *Add Tolerance Blocks*

To add or delete tolerance blocks include in the system tolerance, you must access Tolerance Maintenance:

1. To add a tolerance block, navigate to one of the tolerance fields labeled *None* and press **OK**. The current tolerance blocks display:

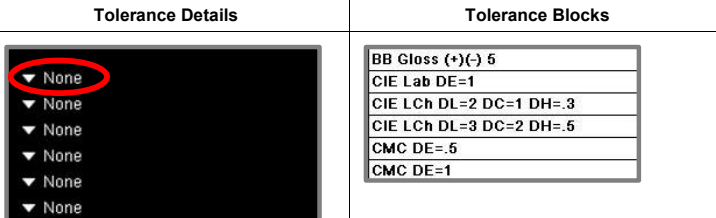

2. Highlight one of the tolerance blocks and press **OK**. In the example below, a gloss limit has been added to the tolerance

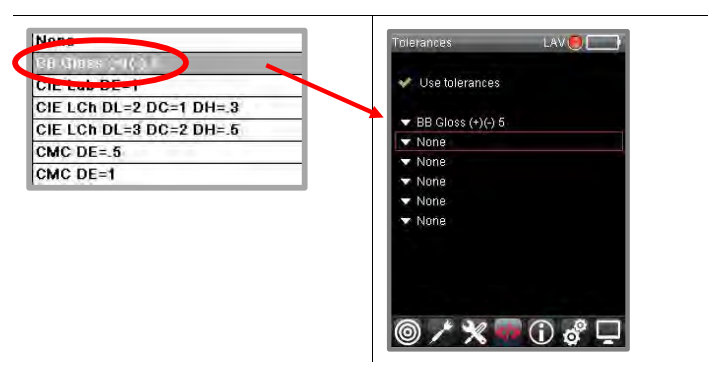

3. To add another block, move to the next empty tolerance block field and press *OK.*

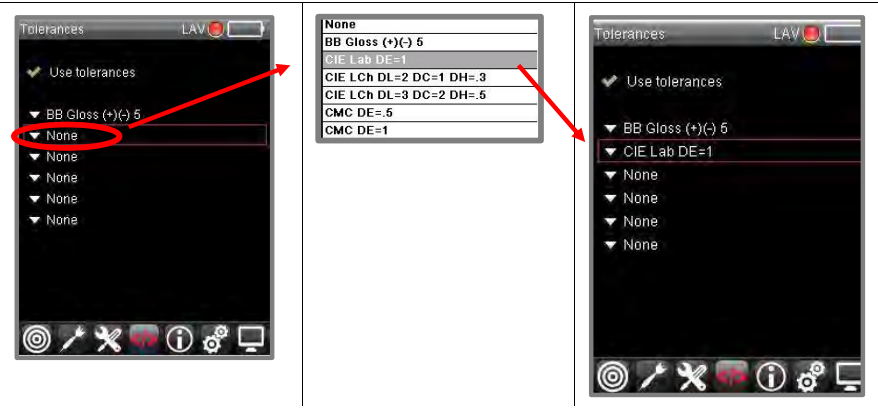

4. You can continue adding tolerance blocks as needed. Select the next field in the tolerance and add another block.

## **D** NOTES

Tolerances are assigned globally. You cannot assign a tolerance to a single standard.

When the tolerance is enabled, every batch must satisfy each tolerance block to pass the tolerance.

#### *Edit Tolerance*

1. To change the tolerance blocks, navigate to the tolerance option using the *left/right navigation buttons* on the instrument, and select the tolerance block to be changed.

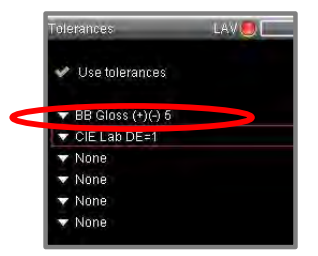

2. Click **OK**. The list of tolerance blocks will display.

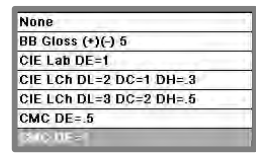

3. Select a tolerance block and press **OK**. The tolerance details will update. In this example the tolerance block "CIE Lab DE=1" was replaced with "CMC DE=1".

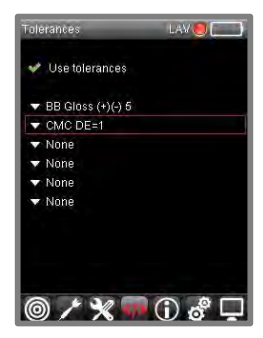

#### *Delete Tolerance Block*

To remove a tolerance block from the system tolerance:

- 1. Use the *up/down arrow keys* on the instrument to select the tolerance block to be deleted. The tolerance block list will display.
- 2. Select *None* and press **OK**.
- 3. The tolerance details will update.

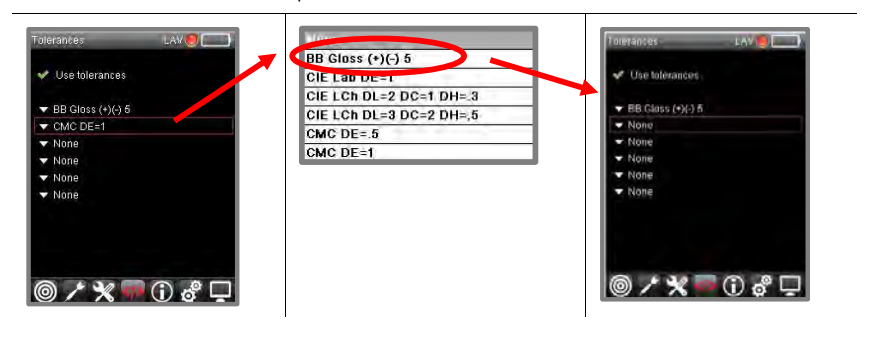

## **Activate System Tolerance**

The tolerance blocks you have stored and assigned are only applied when the system tolerance is enabled.<br>In the example below, three tolerance blocks are assigned to the system tolerance. However, the system<br>tolerance is

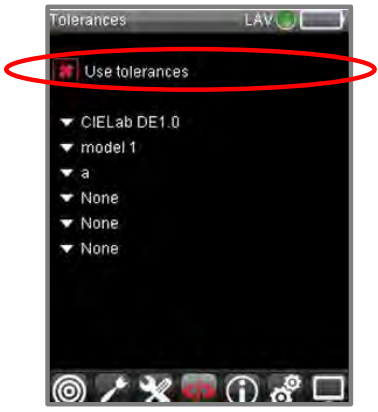

To activate the system tolerance:

1. Using the navigation buttons on the instrument, navigate to the *Tolerance* icon on the Live Bar and press **OK**.

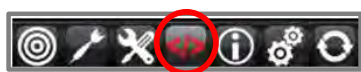

2. Press **OK** on the instrument to display the Tolerance page:

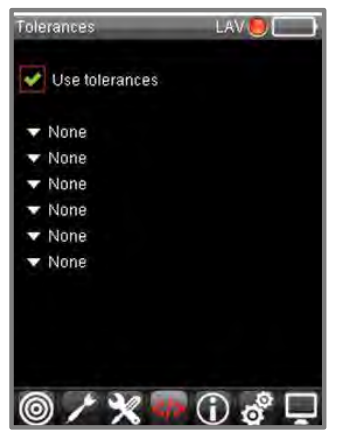

 **Use Tolerances.** Use the arrow keys on the instrument to navigate to this field. Click *OK* to enable or disable the tolerance option. When this option is disabled, the pass/fail limits are not applied or displayed on the output screen, even when tolerance blocks have been created and assigned to the system tolerance.

# <span id="page-70-0"></span>**Working with Datacolor TOOLS**

You can connect the Datacolor CHECK 3 to a PC to transfer data to Datacolor TOOLS or to use it as a measuring device for Datacolor TOOLS. The instrument can be connected wirelessly using a Bluetooth connection, or through a USB cable connection.

#### ⊎  **IMPORTANT**

The PC Access feature is designed to work with the Datacolor TOOLS program stored on a PC. Upon<br>startup, there are several software configurations that must be completed in the Datacolor TOOLS<br>program to enable this connec

*Contact Datacolor Service for additional support to connect to Datacolor TOOLS.* 

# **PC Access**

The first step is to establish communication between the Datacolor CHECK 3 and the computer. This is done by selecting the *PC Access* option from the Live Bar on the unit:

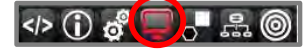

A graphic will display identifying the connection type:

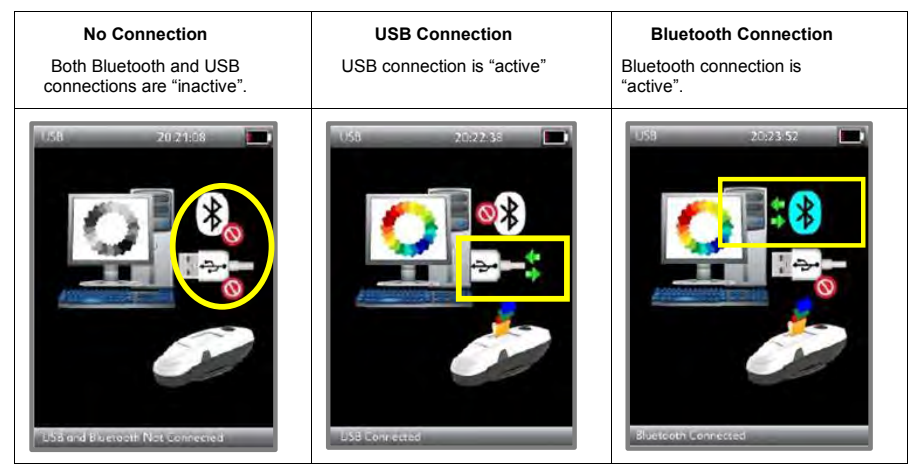

#### **Wireless Connection**

To establish a Bluetooth connection:

 Check the device manager on the PC. Confirm that the Bluetooth receiver is on and that you can see the Datacolor CHECK 3 connection.

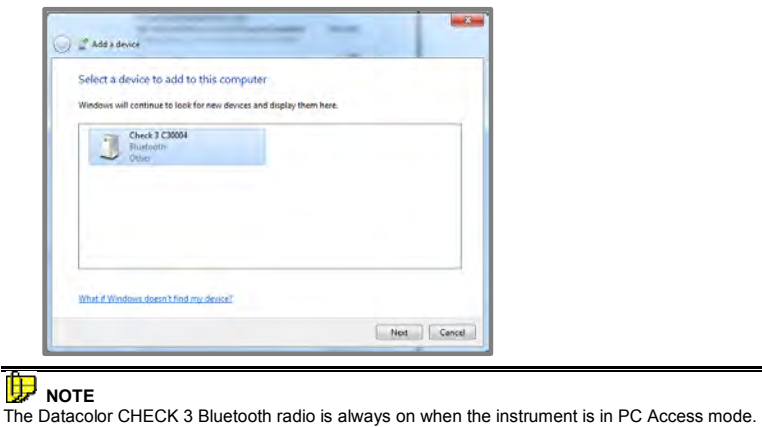

#### **USB Cable Connection**

Attach the USB cable to the unit, and plug the cable into a USB port on the computer.

```
ED NOTE
When using a USB cable, Datacolor CHECK 3 must be added as a serial connection. See also Adding 
Datacolor CHECK 3 as a System Device for instructions.
```
## <span id="page-71-0"></span>**Adding Instrument as a System Device**

For either connection type, you must add the Datacolor CHECK 3 to the Datacolor instrument list. This is done inside the Datacolor TOOLS program.

**D** NOTE You will only need to add the device once.
### **Viewing Port Assignment**

1. When the instrument is connected, open the Device Manager (Control Panel/System/Device Manager). Datacolor CHECK 3 should display in the list.

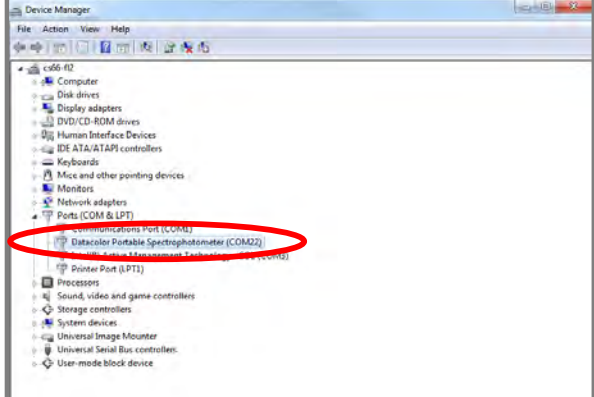

Note the port assignment and close the Device Manager. In this example, the Datacolor CHECK 3 is identified as COM22.

You must now add the Datacolor CHECK 3 to the instrument list used by Datacolor programs. *See also* <br><u>Adding Datacolor CHECK 3 to Datacolor Instrument List</u> below for instructions.

### *Adding Datacolor CHECK 3 Via Wireless Connection*

To setup the Datacolor CHECK 3 for a wireless connection:

- 1. Disconnect the USB cable.
- 2. Right click on the Bluetooth icon on your PC and select **Add device**.

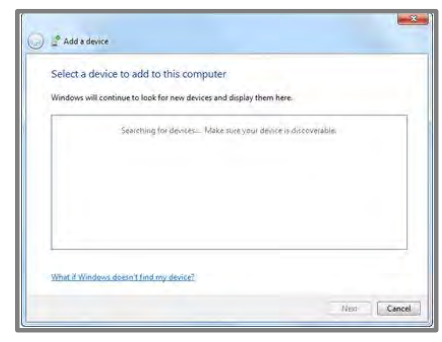

The system should automatically detect the Datacolor CHECK 3:

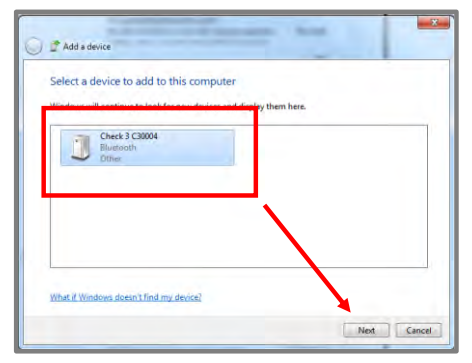

3. Highlight the *Check 3* and click **Next**.

Wireless devices typically work with pairing codes.

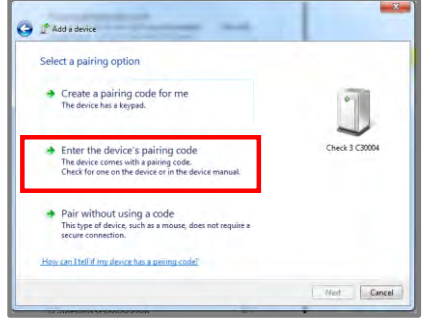

4. Select the option to enter the code. Enter "**1234**".

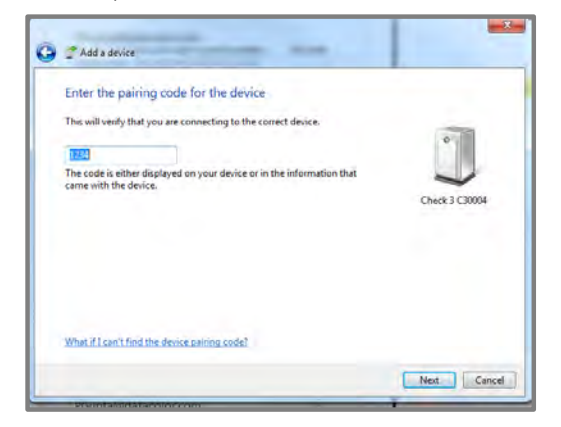

70 . Datacolor CHECK 3 User's Guide 008-400208 Rev D

5. A COM port is assigned to the device. To find this assignment, Go to *Devices/Properties* and display the *Hardware* information:

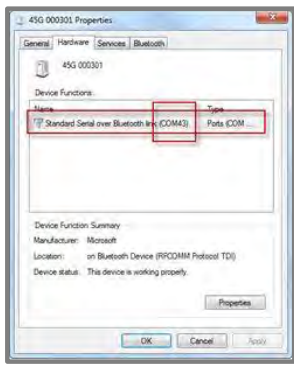

6. Click **OK**. You must now add the device to the Datacolor Instrument List. *See als[o Adding](#page-74-0)  [Datacolor CHECK 3 to Datacolor Instrument](#page-74-0) List* for instructions*.* 

### <span id="page-74-0"></span>**Adding Datacolor CHECK 3 to Datacolor Instrument List**

After the instrument is recognized by Windows, you must activate it for use with Datacolor programs. To do this:

1. Launch Datacolor TOOLS. The Measurement Main Window displays.

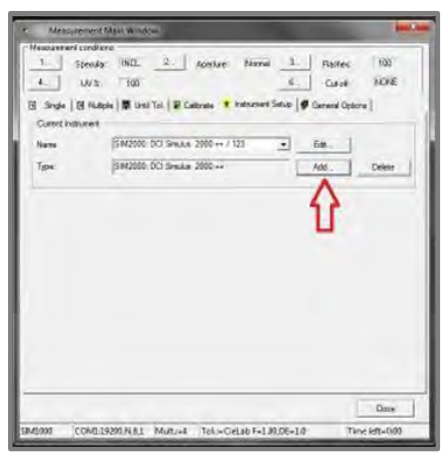

### Datacolor CHECK 3 User's Guide 008-400208 Rev D <br>
• 71

2. Click the **Add** button and complete the fields that display:

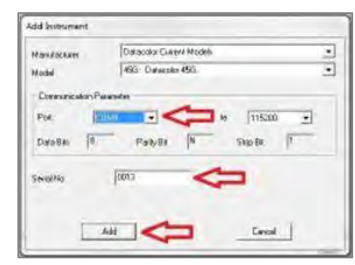

- In the *Type* field, click the down arrow and select **Datacolor CHECK 3**.
- Add the port assignment and the instrument serial number. Click the **Add** button at the bottom of the window.

The Datacolor CHECK 3 screen should indicate that the instrument and the PC are connected:

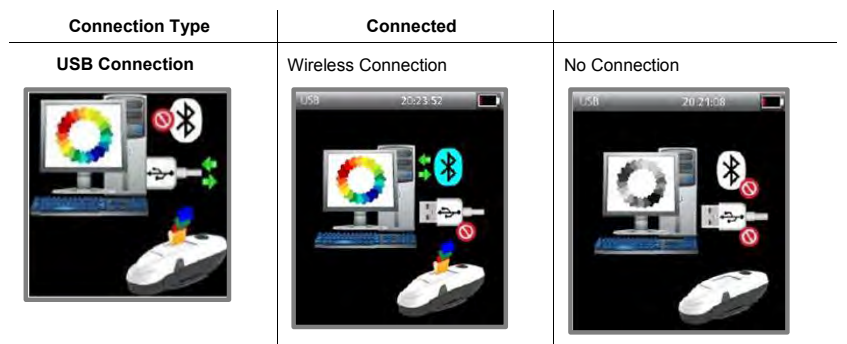

The program will immediately prompt you to calibrate the instrument. *See als[o Working with Datacolor](#page-76-0)  [TOOLS, Instrument Calibration](#page-76-0)* to complete the calibration.

72 Datacolor CHECK 3 User's Guide 008-400208 Rev D

### <span id="page-76-0"></span>**Datacolor TOOLS Instrument Calibration**

You must regularly re-calibrate the instrument to account for any changes, environmental, electrical or<br>mechanical, that may affect the accuracy of the spectral measurement. You will need the black trap, white<br>tile and glo

Regardless of whether you are using a USB or wireless connection, when you launch Datacolor TOOLS it always checks the date and time of the last instrument calibration made using a Datacolor program on the computer. If the calibration interval on the computer has expired, it will automatically prompt you to calibrate the instrument.

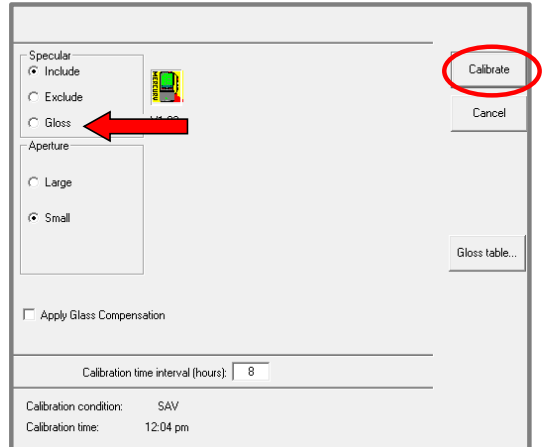

- 1. Select the measurement condition (Specular Included, Specular Excluded or Gloss)
- 2. Click **Calibrate***.* The program will prompt you to place the black trap at the instrument port:

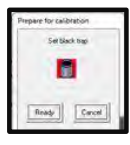

3. Place the trap at the instrument port and click **Ready***.* The instrument will scan the black trap and prompt you for the white tile.

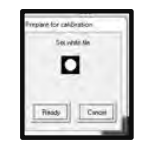

4. Place the white tile at the port and click **Ready**.

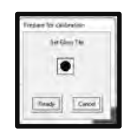

- 5. If prompted, place the green tile at the port and click **Ready.**
- 6. The program will display measurement data. Click **OK** to complete the calibration.

Datacolor CHECK 3 User's Guide 008-400208 Rev D <br>
• 73

When the calibration is complete, data will display:

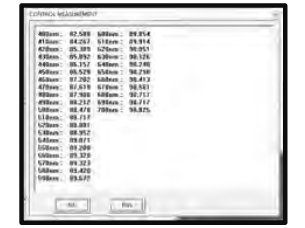

7. Click *OK*. The instrument will remain calibrated until the calibration interval has elapsed, regardless of whether you close the program.

### <span id="page-77-0"></span>**Datacolor TOOLS Setup for Data Transfer**

Before making a data transfer, you should configure Datacolor TOOLS to expedite the data transfer. This includes checking for duplicate standards, and adding a button to the TOOLS Homebar.

### <span id="page-77-1"></span>**Handling Duplicate Standards**

This instructs the system how to handle duplicate names, and how to attach batch data coming from the Datacolor CHECK 3 to the correct standard.

1. On the TOOLS desktop, select *System/Setup*:

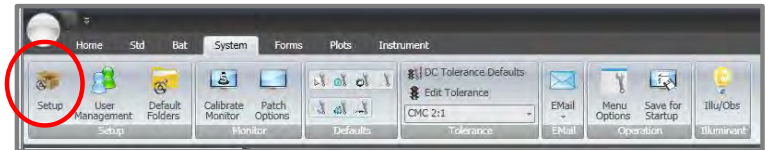

2. The window below displays:

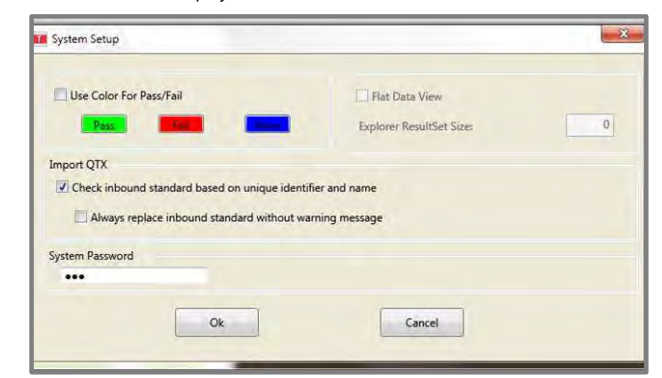

- **Import QTX options.** You must tell the computer how to handle duplicate standards.
	- **Check in bound standard.** This checks the standards on the TOOLS desktop for duplicates. When enabled and a duplicate exists, the dialog below displays:

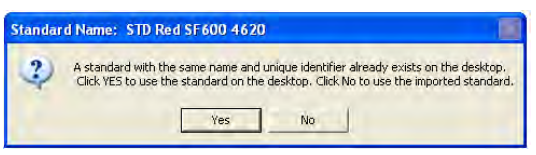

**Always replace inbound standard.** When the program finds a duplicate standard, it automatically overwrites the data on the desktop without prompting the user.

### **Add Send All Standards to Home Bar**

To simplify the transfer of data between the Datacolor CHECK 3 and Datacolor TOOLS, you can setup the<br>system to send all standards *automatically.* To do this you will need to modify the *Home Bar* options in<br>Datacolor TOO

1. Launch Datacolor TOOLS. Click on the circle in the upper left corner of the Datacolor window and select Home Bar options.

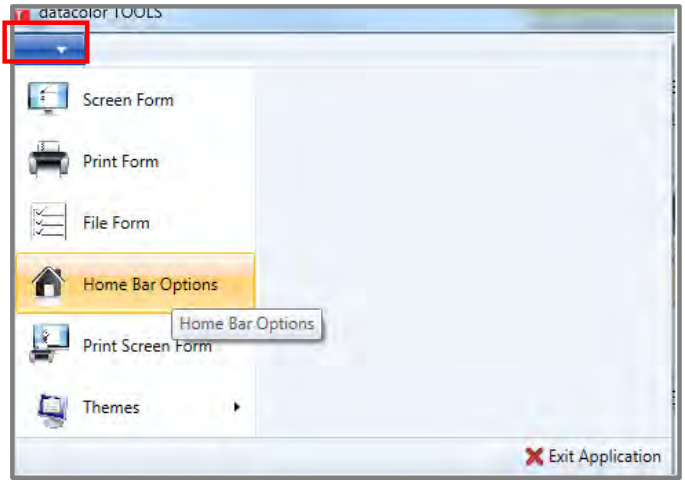

The Edit Homebar window displays

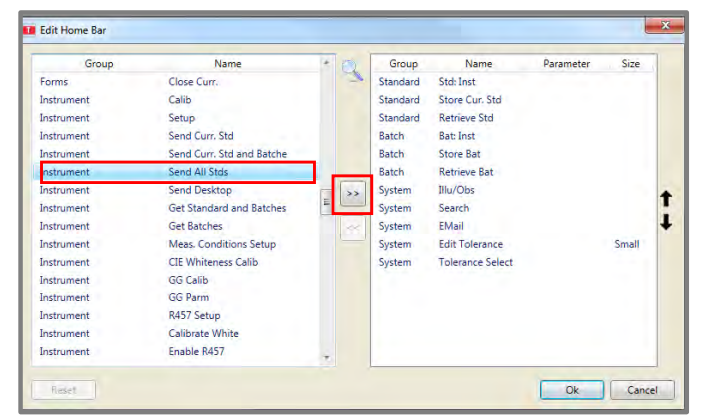

2. Scroll to INSTRUMENT SEND ALL STDS and click on the right arrow button.

The function will move to the active list:

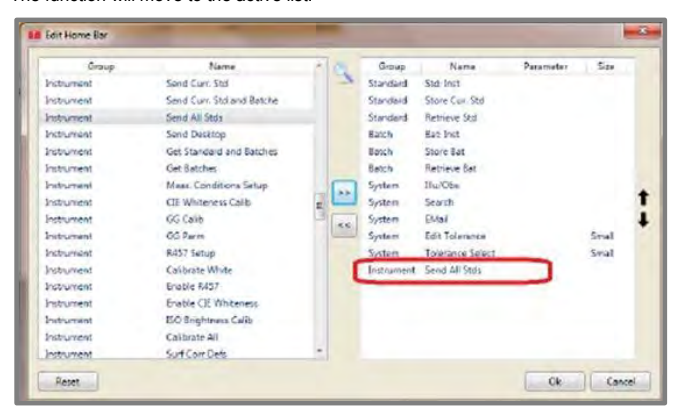

4. Click **OK.** The option will display on the Datacolor TOOLS button bar:

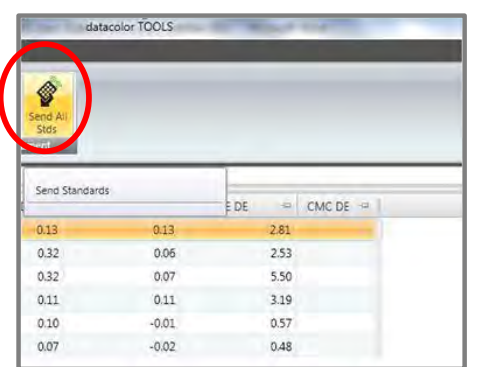

76 Datacolor CHECK 3 User's Guide 008-400208 Rev D

# **NOTE**

All data transfer functions are accessed from *Instrument/Upload/Download* menu and can be added to the Home Bar:

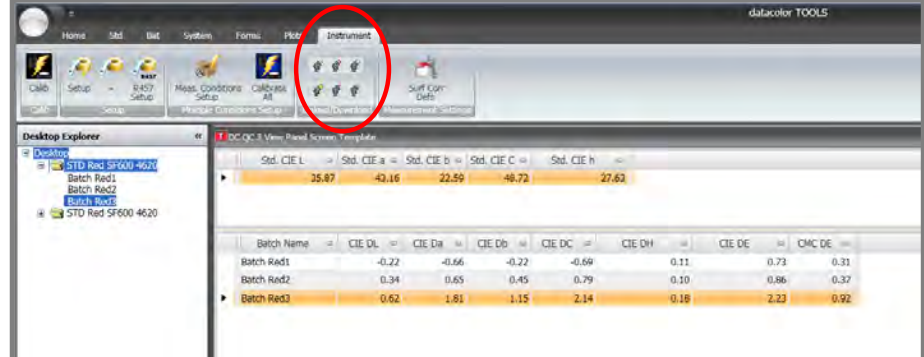

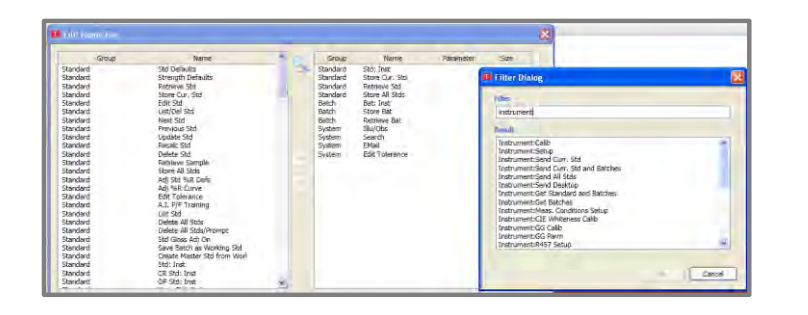

### **Transferring Data**

Standards can be transferred between the Datacolor CHECK 3 and Datacolor TOOLS desktop. Batch data is always attached to a standard. Below is an outline of the data transfer options provided when you are connected to Datacolor TOOLS:

- When transferring data from the TOOLS desktop to the Datacolor CHECK 3 unit, you are limited to transferring standards *only*.
- When transferring data from the Datacolor CHECK 3 unit to the TOOLS desktop, you can transfer standard *and* batch data. Options to transfer batch data are included in the menu choices for<br>transferring standards from the Datacolor CHECK 3 to the TOOLS desktop.
- The Datacolor TOOLS desktop is a temporary holding location for standard and batch data.

### **NOTE**

Because the Datacolor TOOLS desktop is a temporary holding location for standard and batch data, the <u>standards and</u><br><u>batches on the desktop should be stored permanently in the Datacolor TOOLS database before you execute a</u>

Datacolor CHECK 3 User's Guide 008-400208 Rev D <br>• 77

### <span id="page-81-0"></span>**Transferring Standards from TOOLS to Datacolor CHECK 3**

You can transfer individual standards, or you can transfer all of the standards from the TOOLS desktop to the Datacolor CHECK 3.

### *Transferring a Single Standard to Datacolor CHECK 3*

To send a single standard *from* the *Datacolor TOOLS desktop* to Datacolor CHECK 3*:* 

- 1. Activate PC Access on the Datacolor CHECK 3.
- 2. Launch Datacolor TOOLS and access the TOOLS explorer. Navigate to the standard to be transferred:

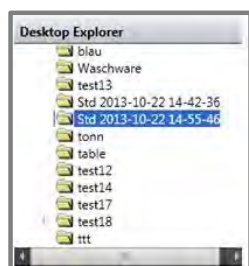

3. When the standard is highlighted, right click to see the menu options:

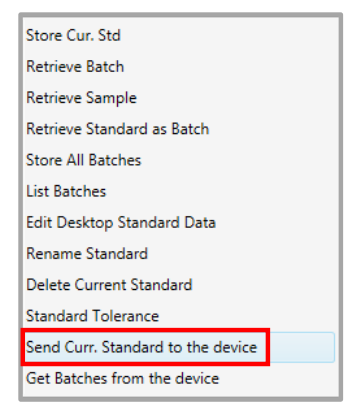

4. Select **Send Curr. Standard to Device**

Following the transfer, this standard should display on the Datacolor CHECK 3.

78 Datacolor CHECK 3 User's Guide 008-400208 Rev D

### *Transferring All Standards to Datacolor CHECK 3*

This option sends all standards from the TOOLS desktop to the Datacolor CHECK 3.

- 1. Activate PC Access on the Datacolor CHECK 3.
- 2. Locate the *Send ALL STDS* button on the Home bar at the top of the TOOLS window.

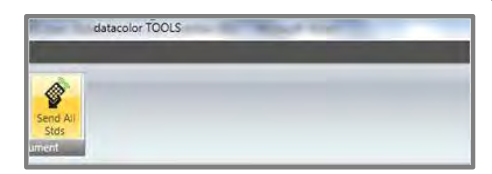

3. Click on Send **ALL STDS**. This sends all standards on the TOOLS desktop to the Datacolor CHECK 3.

#### ₩  **NOTE**

You must add the **Send All Stds** button to the Home Bar . See *[Datacolor TOOLS Setup for Data](#page-77-0)  [Transfer](#page-77-0)* for instructions to add this button.

4. All standards on the TOOLS desktop should now be available on the Datacolor CHECK 3.

### **Transferring Standards from Datacolor CHECK 3 to TOOLS**

You can transfer individual standards or you can transfer all standards from the Datacolor CHECK 3 to Datacolor TOOLS with a single command. The standards are transferred from the unit to the TOOLS *desktop*.

### **D** NOTE

The Datacolor TOOLS desktop is a temporary holding location for standard and batch data. All samples transferred to the TOOLS desktop are added to it. It is important that you permanently store the standards and batches you have transferred into the Datacolor TOOLS database. If **store the standards and batches you have transferred into the Datacolor TOOLS database. If you do not and they are accidentally deleted from the TOOLS desktop, they will be permanently lost.**

### To begin:

- 1. Activate *PC Access* on the Datacolor CHECK 3.
- 2. On the computer, launch Datacolor TOOLS and access the TOOLS explorer. The instrument will display as a drive in DC TOOLS Explorer.
- 3. If the CHECK 3 is not shown on the Datacolor Tools Desktop Explorer, then please exit Datacolor Tools program and restart it, to recognize the newly added instrument.

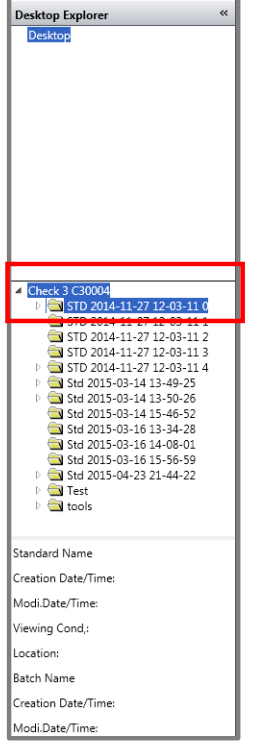

### <span id="page-83-0"></span>*Transferring All Standards to TOOLS Desktop*

1. Navigate to the Datacolor CHECK 3 folder. Highlight the instrument folder name:

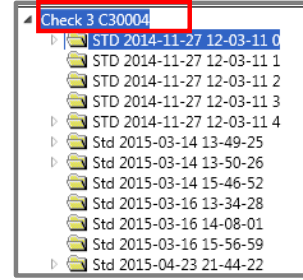

2. Right-click for the menu options.

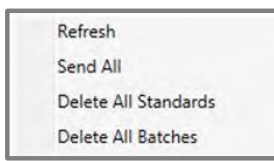

3. Click on **Send All.** Sends all data on the unit to the TOOLS desktop. This includes all standards *and* batches.

### *Transferring Single Standard to TOOLS Desktop*

1. In the TOOLS Explorer window, highlight the *individual standard* data to be transferred:

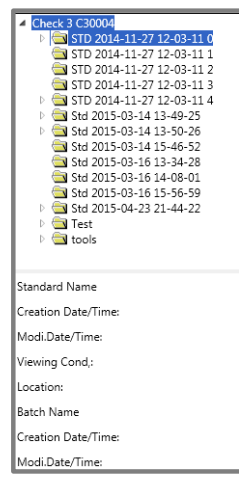

2. Right-click to view the menu options:

Send current Standard to Desktop Send current Standard and Batch to Desktop Delete Current Standard

- **Send current standard to desktop**. Sends only the standard data.
- **Send current standard and batch to desktop.** Sends the standard and batch data for the standard selected.

**Delete current standard.** Deletes the standard selected, and all associated batches.

# **D** NOTES

The standard is transferred to the TOOLS desktop. During the transfer, the program may prompt you if it finds a duplicate name. *See also [TOOLS Setup for Data Transfer](#page-77-1) to enable, disable a duplicate data message.* 

The Datacolor TOOLS desktop is a temporary holding location for standard and batch data. All samples<br>transferred to the TOOLS desktop are added to it. It is i**mportant that you permanently store the standards**<br>you have t

### **Transfer Batches**

Batches are only transferred one way: from the Datacolor CHECK 3 to the TOOLS desktop. In addition, batch data is always attached to a standard. When connected to Datacolor TOOLS, you can transfer a single batch or you can transfer all batches from the unit to the TOOLS desktop. See also <u>Transferring a</u><br><u>[Single Standard](#page-81-0)</u> for instructions to move the batches associated with one standard. See also <u>Transferring</u> *[All Standards](#page-83-0)* to transfer all standard and batch data from the Datacolor CHECK 3 to the TOOLS desktop.

### **Global Delete Standards and Batches**

The stand-alone software on the Datacolor CHECK 3 enables you to delete individual standards and batches on the unit. You can perform a mass delete of all batches on the Datacolor CHECK 3 when connected to Datacolor TOOLS. To do this:

- 1. Connect the instrument to the computer and select PC Access on the instrument.
- 2. Launch Datacolor TOOLS.
- 3. In the TOOLS Explorer, navigate to the Datacolor CHECK 3 folder and highlight it.

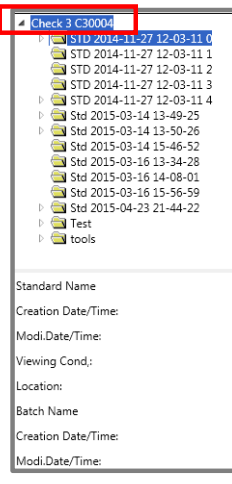

4. Right-click to view the menu options:

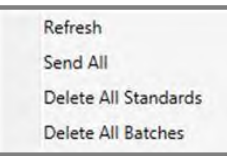

- **Refresh.** Refreshes the Datacolor CHECK 3 list in TOOLS Explorer.
- Send All. Sends all standard and batch data from Datacolor CHECK 3 to the TOOLS desktop.
- **Delete All Standards.** Deletes all standards on Datacolor CHECK 3.

# **D** NOTE

When *Delete All Standards* is selected one standard, Demo Standard, remains on the unit. It is required by the file structure.

- **Delete All Batches**. Deletes all batches on the unit. The standards are retained.
- 5. Select **Delete All Standards or Delete All Batches** as needed.

82 • Datacolor CHECK 3 User's Guide 008-400208 Rev D

# **Measuring Samples in Datacolor TOOLS**

The Datacolor CHECK 3 can be used as a measuring device for Datacolor TOOLS. In this mode, the instrument behaves as a bench top instrument and does not store or display measurement data on the stand-alone instrument.

- 1. Place the Datacolor CHECK 3 in PC Access Mode
- 2. Launch Datacolor TOOLS and navigate to the Measurement Main Window.

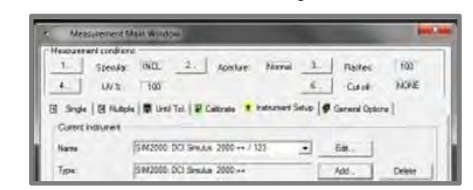

- 3. In the Name field, select *Datacolor CHECK 3* as the measurement device.
- 4. Close the window.

**Light NOTES**<br>If the calibration interval for the Datacolor CHECK 3 has expired, Datacolor TOOLS will prompt you to<br>calibrate the instrument. You must complete the calibration before you can make any measurements. See<br>also

You can now use the Datacolor CHECK 3 as the measuring instrument when working with Datacolor TOOLS

# **Third Party Data Export**

Datacolor CHECK 3 includes an option to export data in a text file format for use with spreadsheet applications and any other third party package that recognizes CSV file formats.

The following data is exported:

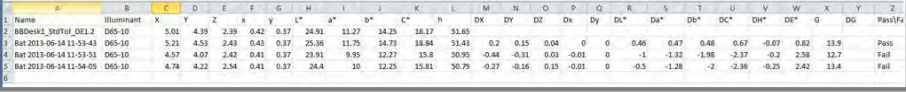

1. On the Datacolor CHECK 3, use the arrow keys to navigate the *Standard/Batch editing*. The screen below displays:

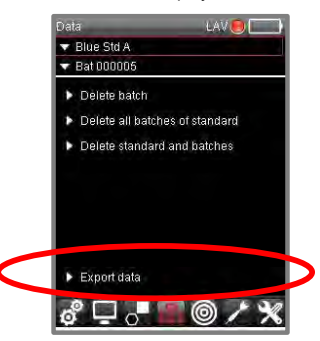

2. Navigate to *Export Data* and click **OK**. The data is stored in the root folder of the device. *Contact Datacolor Service for additional information regarding the export data feature.* 

84 · Datacolor CHECK 3 User's Guide 008-400208 Rev D

# **Appendix**

# **Instrument Specifications**

# Datacolor CHECK III Instrument Specifications

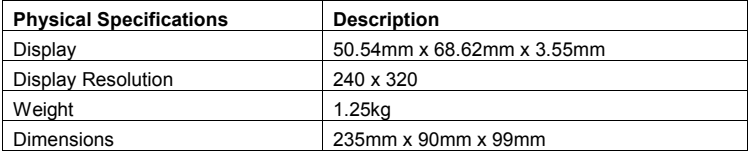

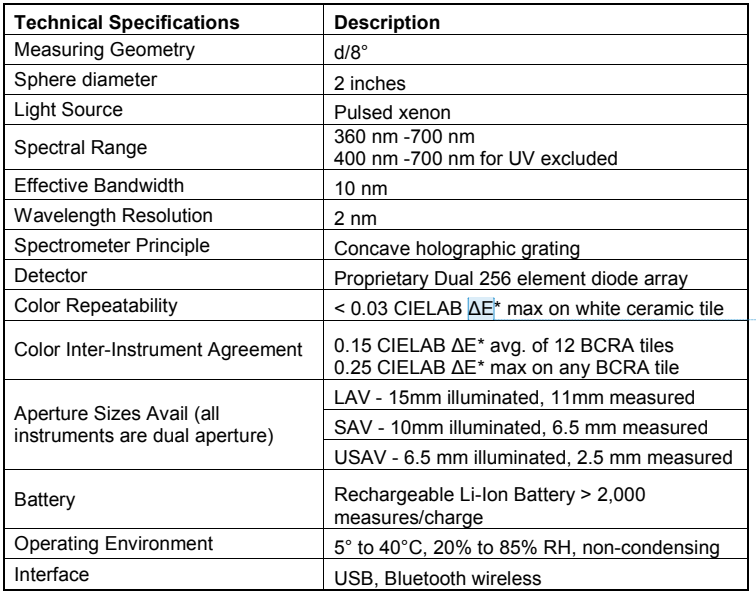

**Commented [MH1]:** Added space

Datacolor CHECK 3 User's Guide 008-400208 Rev D **820 8 85 85** 

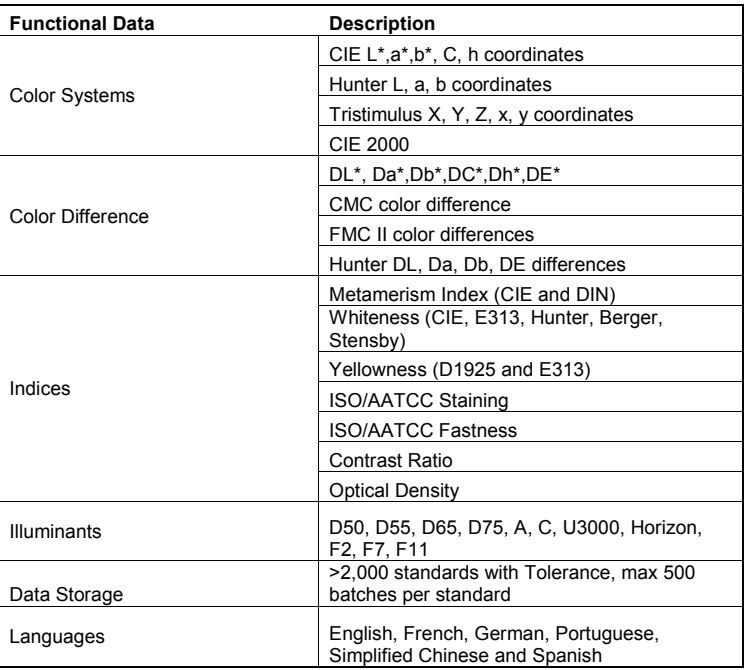

# System Requirements for Datacolor TOOLS

Below is the recommended configuration to enhance system performance when running Datacolor TOOLS *or connecting through PC ACCESS option*.

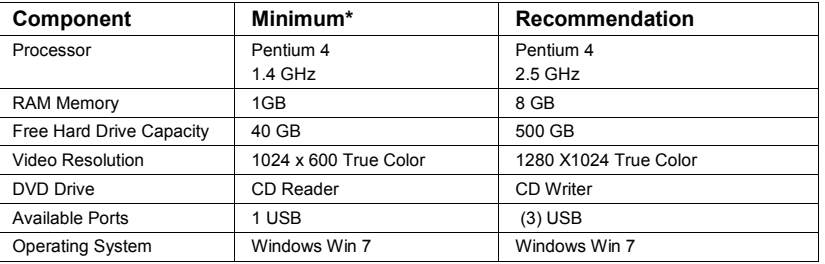

### **NOTES**

**\*:** Minimum system configurations may limit performance, data capacity and operation of some features. Faster processor, more memory and faster hard drives will significantly enhance performance. Accurate on-screen color display requires monitor calibration and true-color video mode

86 Datacolor CHECK 3 User's Guide 008-400208 Rev D

# **System Information**

When troubleshooting a problem, you may need to provide specific information regarding the software<br>installed on the unit, the serial number and other technical details. In some cases, you will need to restart<br>the system

Using the buttons on the instrument, navigate to the *System Info* icon on the Live Bar.

The screen below displays:

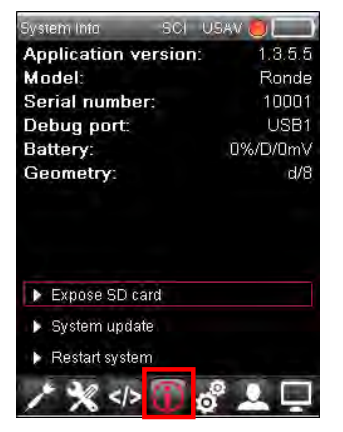

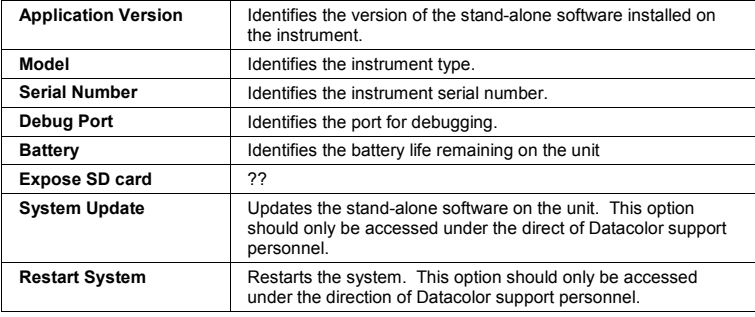

### **Understanding Color Differences**

Datacolor CHECK 3 offers several different color difference calculations. The choice of equation is determined by a variety of factors including the preferences of your customers, the type of application and the history of data you have for a color. While Datacolor cannot tell you which equation to use, this section is offered to help you interpret the results from each of the color difference equations included with the CHECK 3.

All color difference equations include:

 A calculation of the differences between the batch and standard for each three dimensions, or axes. However, the identification of these axes (L\*a\*b\*, L\*C\*h\*, etc.) change from one equation to another.

Most equations report differences between the standard and batch along:

- a *red-green axis*
- a *yellow-blue* axis
- a *lightness-darkness* axis

Some equations report color differences using an alternate system that identifies the three dimensions of color space as:

- *Hue* (differences in color shade),
- *Chroma* (deviation from gray)
- *Lightness*.

Finally, every color difference equation calculates a DE value, which represents the overall color difference between the samples.

### **Interpreting the Numbers**

Regardless of the color difference equation you use, color difference components between the standard and batch are expressed as follows:

- negative or positive distances from the batch to the standard
- DE, the total color difference, is always a positive number.

Below is a table containing all of the color difference equations included in the Datacolor CHECK 3 software. It includes the name of the equation, and details of the color difference calculation it displays.

### *CIEL\*a\*b\**

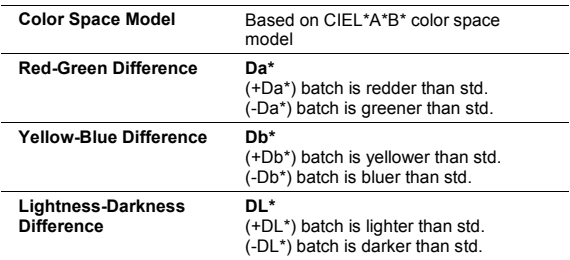

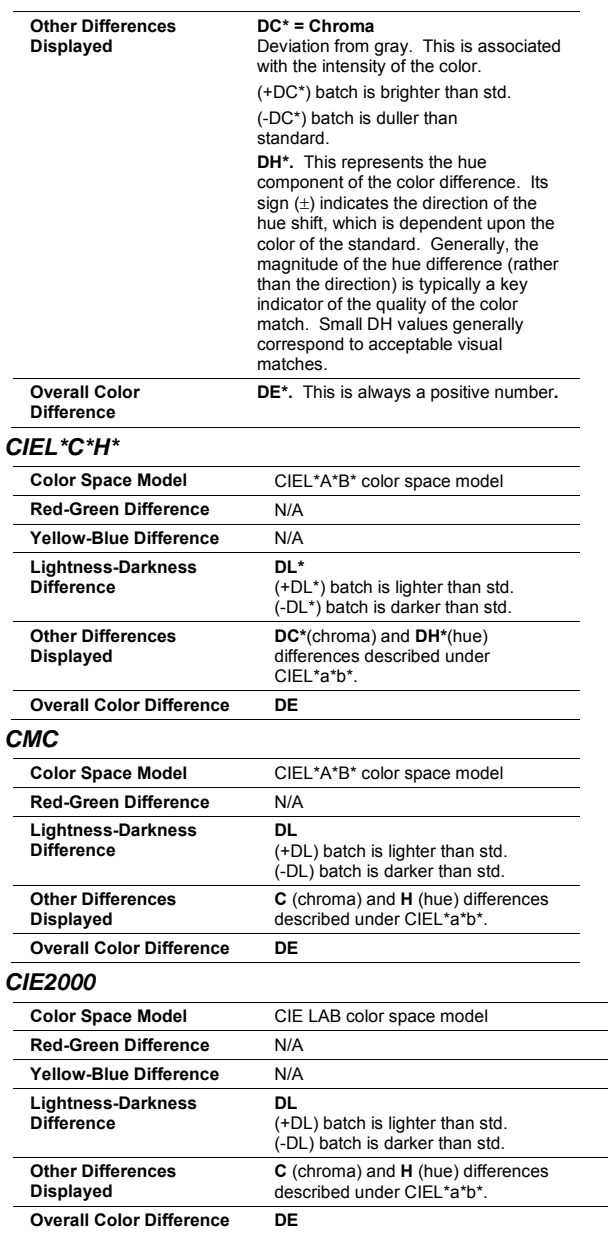

Datacolor CHECK 3 User's Guide 008-400208 Rev D <br>
89

### *Hunter*

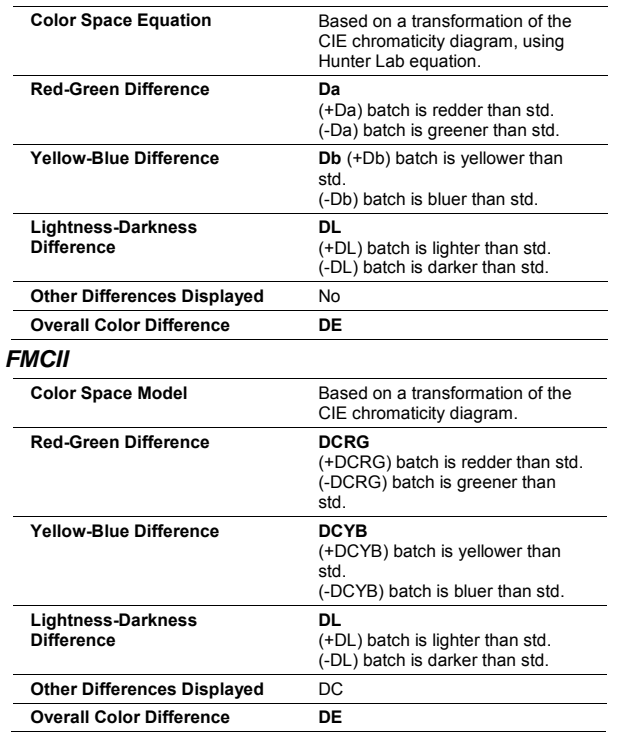

### **Comparing the Results from Different Equations**

Below is an example of a CIEL\*a\*b\* color difference report:

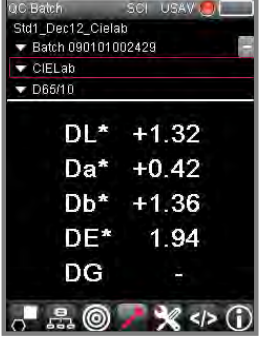

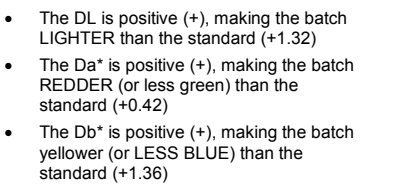

Below is an evaluation of the same samples made using Hunter Lab, rather than CIEL\*a\*b\*.

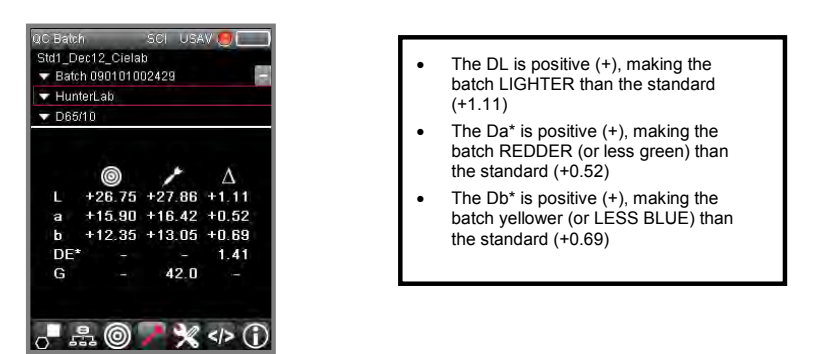

In both evaluations:

- The batch is lighter than the standard (+L)
- $\bullet$  The batch is redder than the standard  $(+a)$
- The batch is yellower than the standard (+b)

As you can see the equation uses similar labels for the three axes (L, a, b), and the results are similar, but not identical to the CIEL\*a\*b\* evaluation

### **TIPS**

If you are communicating Lab values be sure to verify what equation you are using. For example, Hunter Lab and CIEL\*a\*b\* use the same notations, but the numerical values are NOT the same.

### **Instrument Maintenance**

The certificate of performance supplied with this instrument is valid for one (1) year under the following conditions:

- It is used in an environment suitable for the instrument type.
- It is handled and used with care.

Datacolor strongly recommends that the instrument be serviced once/year by an authorized service engineer.

Datacolor offers a variety of maintenance and certification services to match your needs. Please contact your local Datacolor office for more information.

The sections that follow provide detailed instructions for maintaining the instrument and calibration tiles. These instructions and tips will help to insure that the instrument continues to perform properly over its life.

#### Λ  **Caution**

There are no user-serviceable parts for this equipment.

### **Instrument Cleaning**

The measurement port should be examined visually for the presence of dust, sample particles, fibers, and excessive yellowing due to environmental influences*. This inspection should be performed frequently, especially if you measure loose materials.*

Loose materials in the sphere should be removed by a Datacolor-certified technician.

### **Tile Handling and Cleaning**

### *Handling Tiles*

- Handle calibration tiles with extreme care. Do not drop them, or scratch the glazed surface.
- Always use the edges to grasp the tile.

### *Cleaning Tiles*

- The calibration tiles should be cleaned before each use. Wipe each tile clean with a soft, lint-free cloth.
- A detergent, free of optical brighteners, fluorescent materials or photoactive dyes should be use as needed to clear any oils, fingerprints or other deposits. Liquid dish detergent is a suitable detergent. The detergent/water solution should be prepared as follows:

### **1 part detergent: 250 parts water**

- Use a few drops of the detergent solution to moisten a soft, lint-free cloth, and gently wipe the tile surface. Rinse the detergent from the tile by wiping it with a cloth, moistened with clean water.
- NEVER use abrasive cleansers, razor blades or other metal objects to remove dirt or foreign substances from the calibration tiles. This will damage the surface.
- Never immerse the tiles in water.
- Tiles that have scratches, chips, abrasions or cracks must be replaced. Signs of wear and tear on the tile surface will affect the accuracy of the calibration.

### *Cleaning the Black Trap*

• The black trap should be kept dust-free. Dust accumulating in the black trap should be blown out with compressed air.

### *Tile Storage*

 Large temperature variations will affect the accuracy of the calibration, requiring more frequent calibration. The calibration tiles should be stored in an environment that simulates the temperature of the samples to be measured.

• Prolonged exposure to sunlight or other sources of ultra-violet radiation will cause the color of the tiles to change. The tiles should always be stored in a protective case or container away from<br>direct sunlight and env

# **System Restart**

In the event that it is necessary, you can restart the Datacolor CHECK 3. **This should only be done under the supervision of Datacolor Technical Support.**

To access this option:

1. Navigate to the System Info icon on the Live Bar:

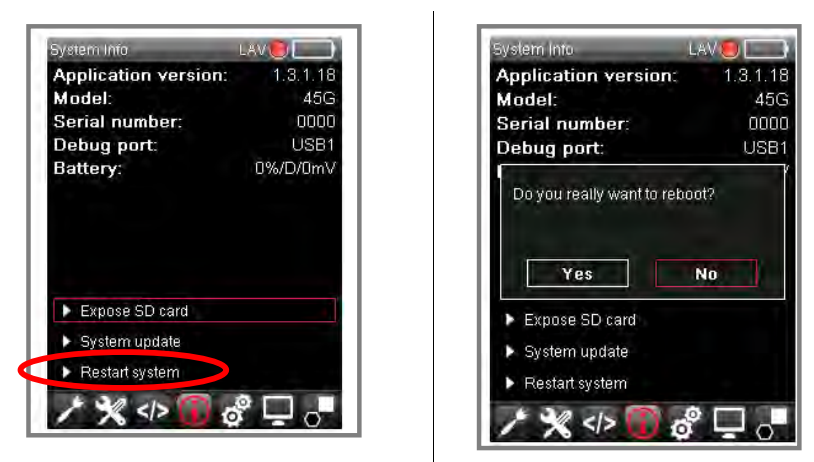

2. *Select Restart System*. The program will ask you to confirm the operation.